# 소상공인정책자금사이트 이용안내 (소상공인용)

※ 소상공인정책자금 사이트는 크롬(Chrome) 브라우저 이용을 권장합니다.

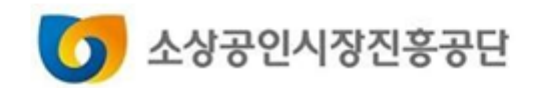

## **Contents**

▪ 회원서비스

▪ 제증명발급

▪ 직접대출 전자약정

▪ 자동이체계좌 변경

▪ 대리대출 확인서발급

- 직접대출 신청
- 

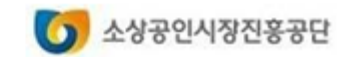

- 5. 회원정보 관리하기
- 4. 비밀번호 변경하기
- 3. 비밀번호 찾기
- 2. 아이디 찾기
- 1. 회원 가입하기

# 회원서비스

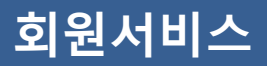

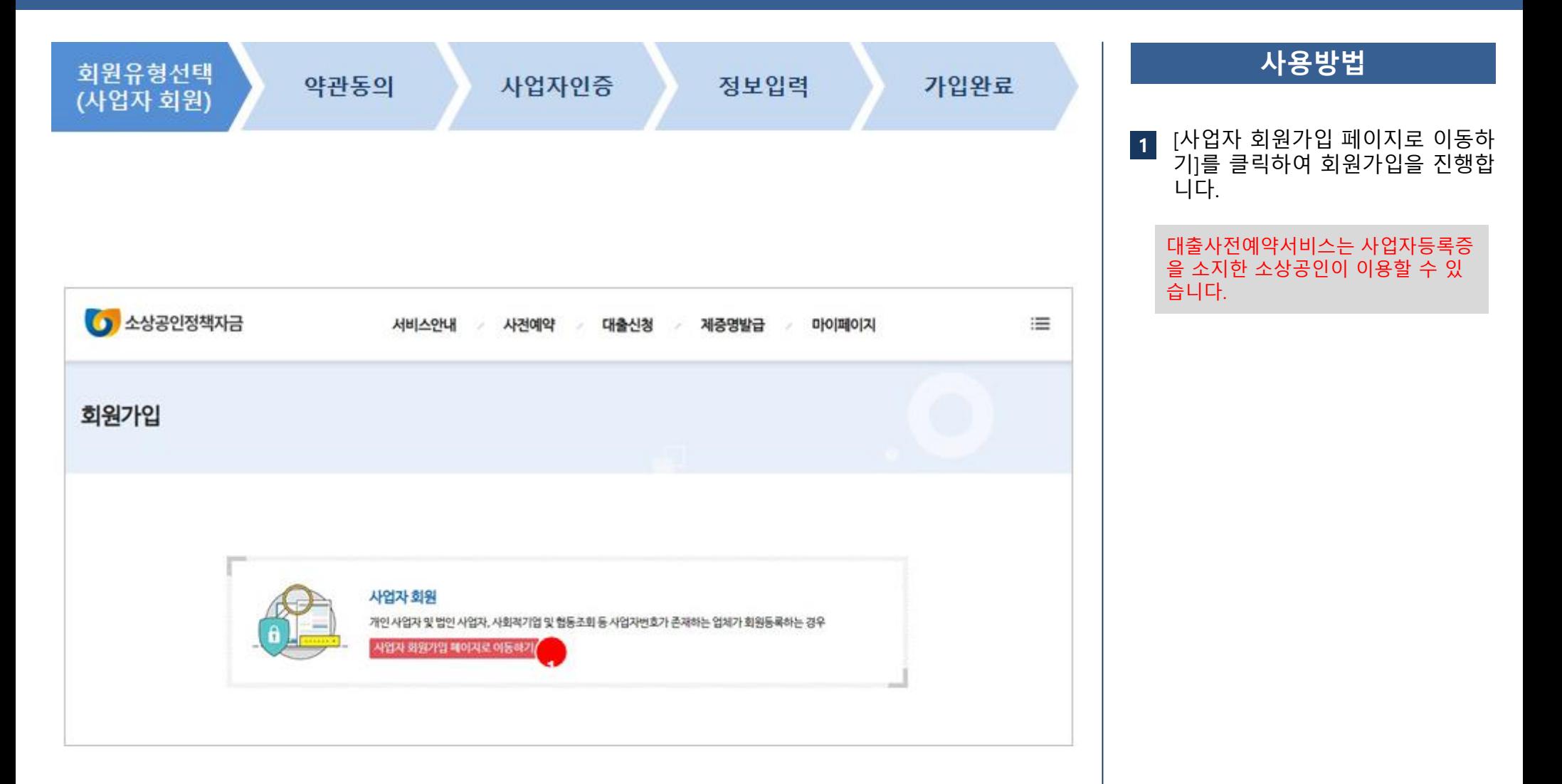

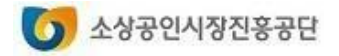

#### **회원서비스**

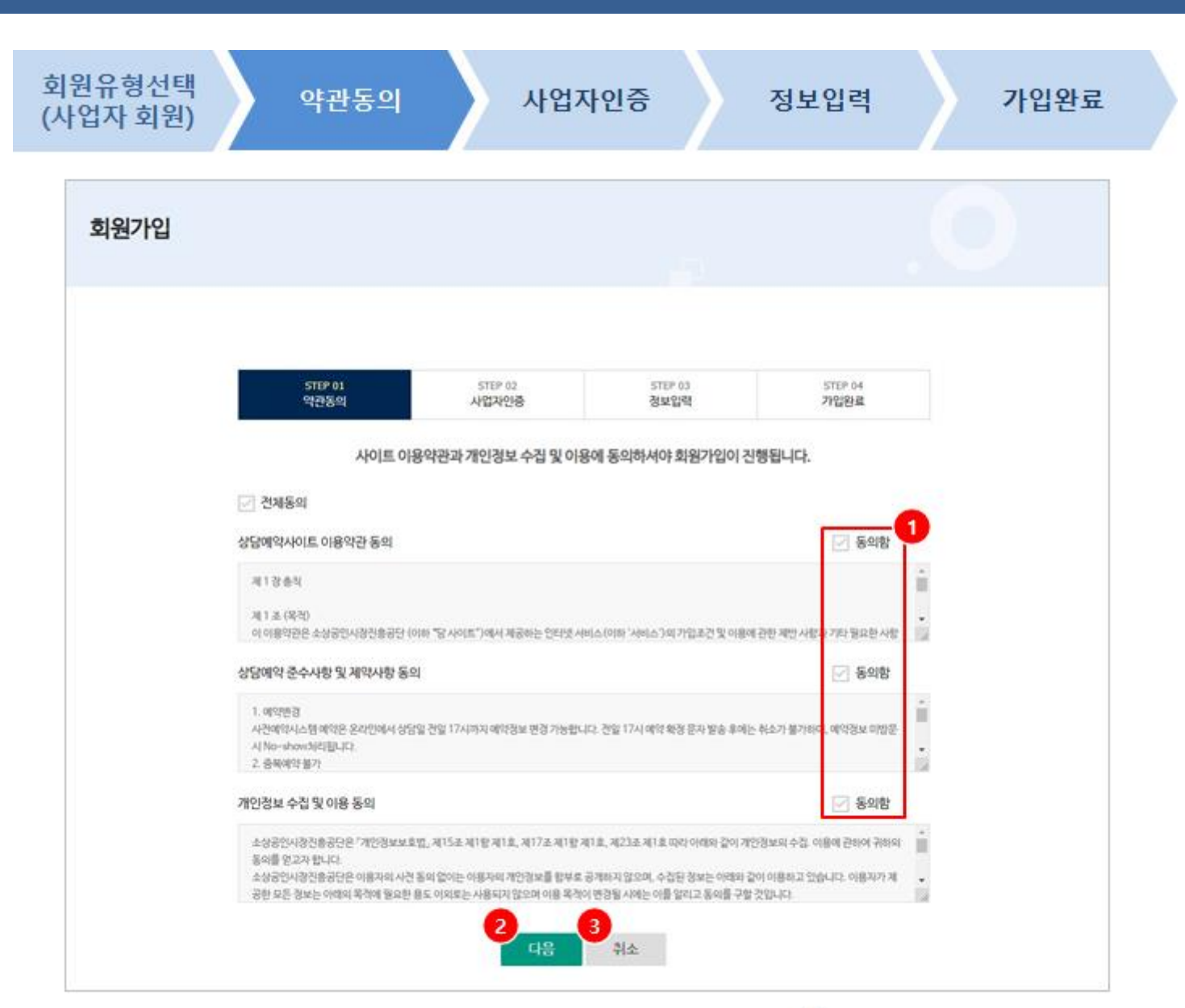

#### **사용방법** '사이트이용약관 , 상담예약 준수사 항, 개인정보 수집 및 이용 동의'를 읽고 동의함을 누릅니다 . [다음 ] 버튼을 누르면 '사업자인증'

**1**

**2**

#### 단계로 이동할 수 있습니다 . ※ 사이트 이용약관과 개인정보 수집 및 이 용에 모두 동의하셔야 다음단계로 진행될 수 있습니다.

#### [취소 ] 버튼을 누르면 진행중인 회 원 가입을 취소할 수 있습니다 . **3**

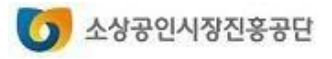

#### **회원서비스**

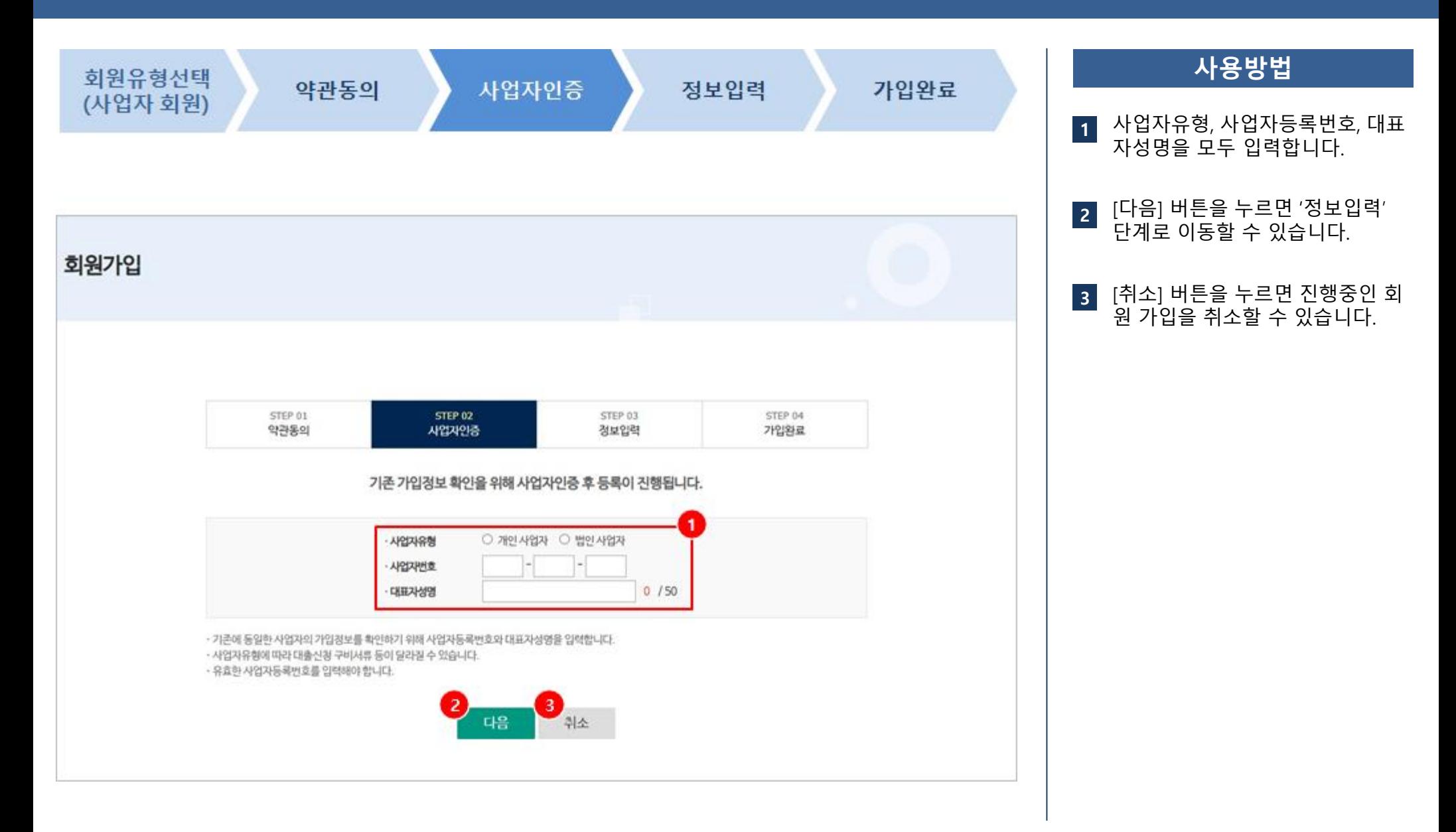

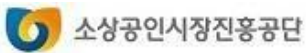

#### **회원서비스**

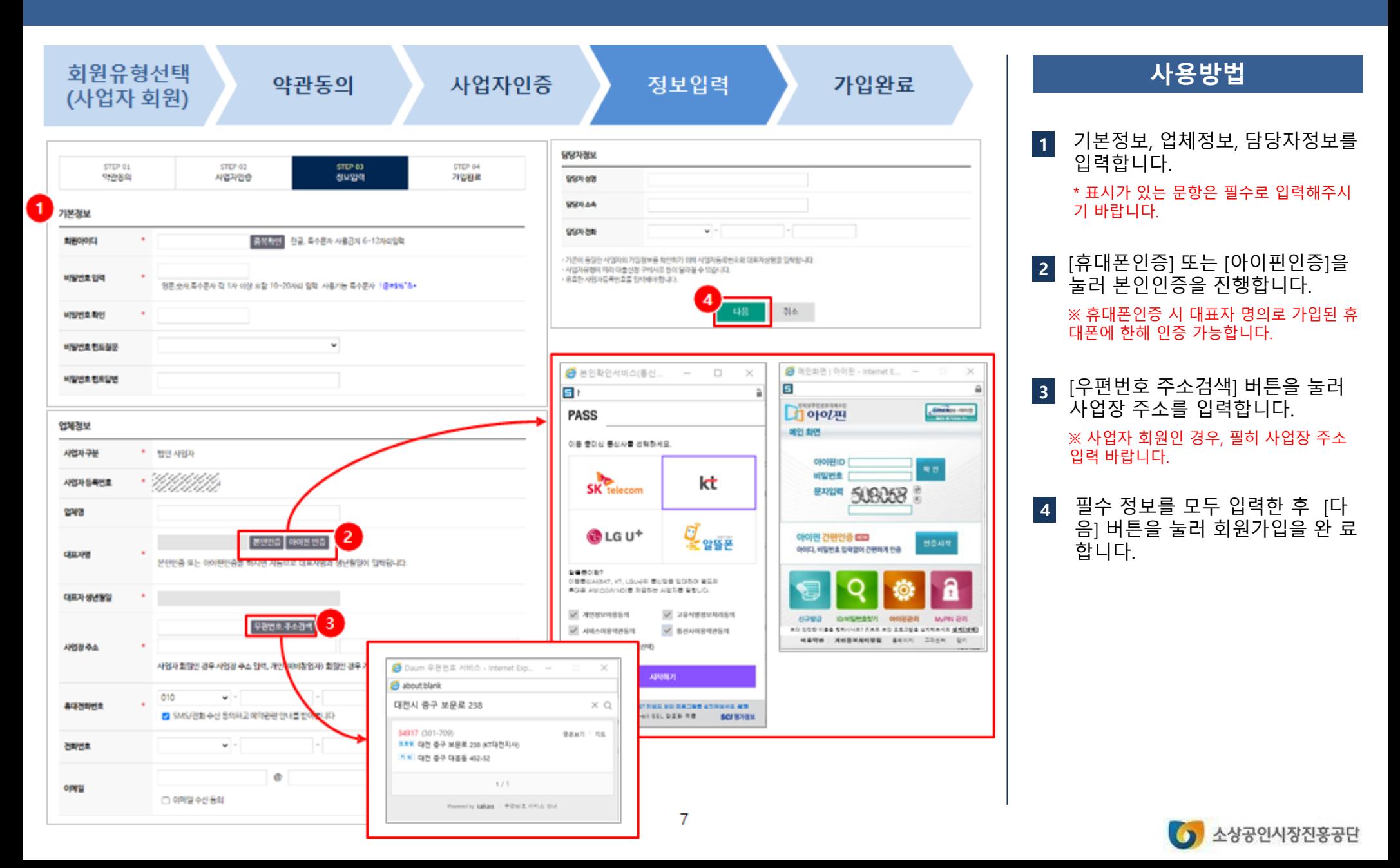

#### **회원서비스**

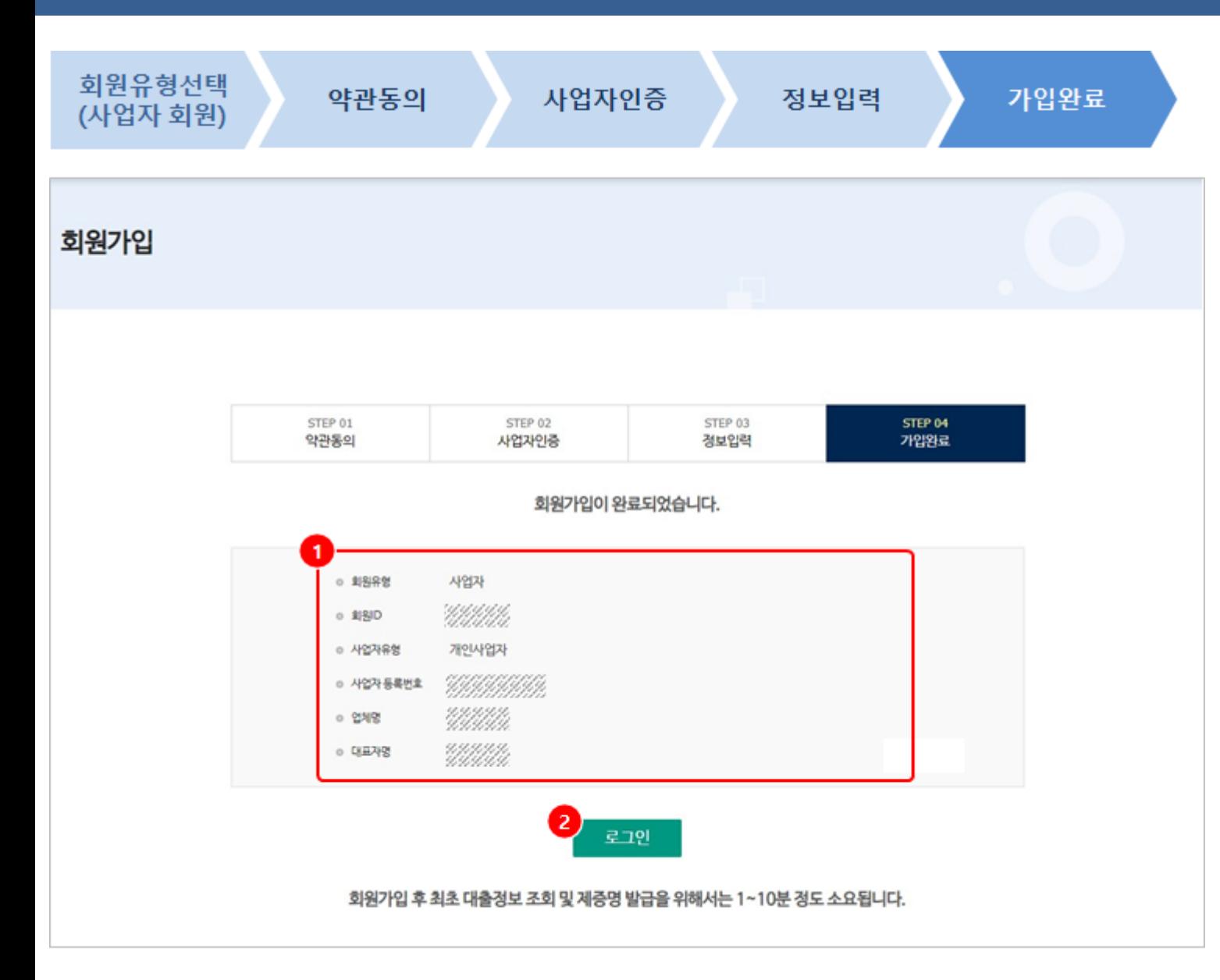

#### **사용방법**

사업자 회원 등록이 완료되면 가입  $\vert$  1 **12** 정보를 확인할 수 있습니다 .

[로그인] 로그인 화면으로 이동하  $\vert$  2 여 가입한 회원 아이디와 비밀번호 로 로그인할 수 있습니다.

![](_page_7_Picture_6.jpeg)

### **2. 아이디 찾기 회원서비스**

![](_page_8_Picture_58.jpeg)

![](_page_8_Picture_3.jpeg)

### **2. 아이디 찾기 회원서비스**

![](_page_9_Picture_105.jpeg)

![](_page_9_Picture_3.jpeg)

#### **2. 아이디 찾기 회원서비스**

![](_page_10_Figure_2.jpeg)

![](_page_10_Picture_3.jpeg)

#### **3. 비밀번호 찾기**

nees T

**GENER** 

point of them

vase buse he cephe this 498917-009

**COMA NOT** 

 $-$  1891.00

**HEAR AND** 

#### **회원서비스**

![](_page_11_Picture_2.jpeg)

![](_page_11_Picture_3.jpeg)

# 아이디를 입력하고 [아이디 확인] 을 클릭하여 아이디를 확인합니다 . **1**● **대표자 인증으로 찾기**<br>- 아이디를 입력하고<br>- 일 클릭하여 아이디<br>- 블릭하여 본인인증을<br>- 본인증] 또는 [아이<br>- 본인증] 또는 [아이<br>- 본인증] 또는 [아이드를 입력하고<br>- 블릭하여 아이디<br>- 블릭하여 아이디<br>- 블릭하여 아이디<br>- 블릭하여 아이디<br>- 블릭하여 아이디<br>- 블릭하여 아이디<br>- 블릭하여 아이디<br>- 블릭하여 아이디<br>- 블릭한 비밀번호 힌트로 찾기를 늘어 있다.<br>- 아

**사용방법**

[대표자 인증 ] 을 선택한 후 [휴대 폰 인증 ] 또는 [아이핀 인증] 을 클릭하여 본인인증을 합니다 . **2**

![](_page_11_Picture_294.jpeg)

아이디를 입력하고 [아이디 확인 ] 을 클릭하여 아이디를 확인합니다 .

- [비밀번호 힌트 ] 를 선택한 후 회원 가입 시 등록한 비밀번호 힌트 질 문과 답변을 입력합니다 .
- [비밀번호 찾기 ] 를 눌러 비밀번호 찾기 결과 화면으로 이동합니다 .

![](_page_11_Picture_10.jpeg)

![](_page_12_Picture_0.jpeg)

**회원서비스**

![](_page_12_Figure_2.jpeg)

![](_page_12_Picture_3.jpeg)

#### **4. 비밀번호 변경하기 회원서비스**

![](_page_13_Figure_2.jpeg)

![](_page_13_Picture_3.jpeg)

### **5. 회원정보 관리하기**

#### **회원서비스**

![](_page_14_Picture_142.jpeg)

![](_page_14_Picture_3.jpeg)

# 직접대출 신청

### 1. 직접대출 신청하기 2. 대출신청 결과 확인하기

※ 소상공인정책자금 사이트는 크롬(Chrome) 브라우저 이용을 권장합니다.

![](_page_15_Picture_3.jpeg)

### **1. 직접대출 신청하기**

### **직접대출신청서비스**

![](_page_16_Picture_81.jpeg)

#### **사용방법**

- [상세보기 ] 버튼을 눌러 직접대출 접수계획조회를 확인합니다 . **1**
- 정책자금 목록에서 신청할 자금을 선택합니다 . **2**

\*접수기간 내에는 [신청하기 ]버튼이 활성화 되어 있습니다 .

![](_page_16_Picture_7.jpeg)

### **1. 직접대출 신청하기**

### **직접대출신청서비스**

![](_page_17_Picture_100.jpeg)

 $\overline{3}$ 

다음단계

이전단계

#### **사용방법** 희망 대출금액을 입력합니다 . ※ 희망 대출금액은 공단 승인 시 업체별 한도 등을 확인하여 변경될 수 있습니다 . **2** [다음단계 ] 버튼을 눌러 다음단계 로 이동합니다 . **3 1** 신청자금을 선택합니다 .

![](_page_17_Picture_4.jpeg)

**사용방법**

![](_page_18_Picture_200.jpeg)

![](_page_18_Picture_201.jpeg)

**ROBINGERMEN** 

日時 日味

![](_page_18_Picture_4.jpeg)

※세 가지 약관동의의 전체 동의 후, 대표자, 업체정보를 모두 입력해야만 다음 단계로 진행하실 수 있습니다.

**사용방법**

동의 를 누릅니다 .

**1**

**2**

개인 [신용]정보수집, 이용, 제공조회활용

개인 [신용]정보수집, 이용, 제공조회활용

동의에대한 동의를 합니다 .

![](_page_19_Picture_74.jpeg)

 $\bigcirc$  소상공인시장진흥공단

 $\bigcirc$  소상공인시장진흥공단

![](_page_20_Picture_310.jpeg)

![](_page_21_Figure_2.jpeg)

#### ※ 대출 가능 대상자인 경우

신용등급 가능여부 조회

#### 대출가능여부 확인을 위한 신용등급 조회 동의내용

(조회목적) 신용등급에 따른 대출 제한대상 확인 (조회정보) 개인신용등급 (보관기간) 조회 정보는 별도 수집하지 않으며, 대출가부 확인 후 즉시 파기 (조회기관) 나이스 평가정보

![](_page_21_Figure_7.jpeg)

대출신청이 가능합니다. 신청서작성 페이지로 이동합니다.

#### ※ 대출 불가능 대상자인 경우

nnn점 이하만 신청이 가능합니다.

\*NICE평가정보 개인신용점수 기준

#### ※ 신용정보사와의 통신이 원활치 않은 경우

실명 조회 요청 중 에러가 발생했습니다. 같은 문제가 지속적으로 발생시 시스템관리자에게 문의바 랍니다.

![](_page_21_Figure_14.jpeg)

- 
- ✓ **인증실패(명의도용차단)**
- ✓ **인증실패(실명확인당일차단)**
- ✓ **인증실패(전문항목오류)**

※ 오류메시지에 따른 해결방안은 앞 페이지 참고

![](_page_21_Picture_20.jpeg)

**사용방법**

![](_page_22_Figure_2.jpeg)

#### 신청내역은 접수 후 60 분 이내 작 .<br><mark>성</mark>을 완료해야 합니다. 남은 시간을 확인할 수 있습니다 . 60 분 이내 작성을 하지 못한 경우, 재신청하시기 바랍니다 . **1** [자가진단체크리스트 ] 를 해당여부 를 체크합니다 . 모두 '아니오 ' 인 경우에만 대출신청 가능 **2** [정책자금 (융자 )윤리준 수 약속 ] 을 눌러 소상공인 정책자금 (융자 ) 윤 리준수 약속을 확인합니다 . **3**

**4** 대표자 정보를 입력합니다 . **'\*' 표시는** 필수 입력 해주시기 바랍니다 .

**5** 업체정보를 입력합니다 .

**경영형태와 개업일자는** 필수 입력값입니다 .

![](_page_22_Picture_7.jpeg)

![](_page_23_Picture_220.jpeg)

![](_page_23_Picture_221.jpeg)

![](_page_24_Figure_2.jpeg)

서류제출 마감일자: 2022년 02월 24일

다음 페이지에 계속

![](_page_24_Picture_4.jpeg)

- 서류제출기간은 (신규신청시)신청마감일 18시, (센터접수반려시) 반려일 다음날로부터 2명업일 입니다.
- 서류제출기간이 지나면 자동으로 취소 되므로 유의하시기 바랍니다.
- · 대출심사 과정에서 필요한 경우 추가서류 제출을 요구할 수 있습니다.
- 서류제출 이후에는 신청완료 단계에서 회중제출을 해야 신청검수가 완료됩니다.
- 제출서류별로 파일은 각각 하나씩 동록할 수 있으며, 파일이 여러개인 경우 압축하여 올려주십시요.
- 파일울리기가 가능한 파일형식은 PDF,JPG,JPEG,GIF,PNG,ZIP 이며 각각의 파일은 5MBytes 이내로 등록가능합니다.

#### 2 마이데이터로 확인 가능한 서류

#### 1. 사업자동목증명

- 2. 매출증빙서류 : 최근 3년간 표준재무제표증명 · 면세사업자수입금액증명 · 부가가치세과세표준증명
- 3. 상시근로자 확인서류\* : 건강보험자객득실확인서, 개인별건강보험고지산출내역 월별보험료부과내역조회(고용,산재)
- 건강보험 가입 근로자 확인이 불가능한 경우 '월별원천경수이형상황신고서', '건강보험월별사업경가입자별부과현황(내역)' 서류를 추가 제출
- 4. 주소확인서류 : 주민동록표동본 (외국인의 경우 외국인동록사실증명)
- 5. 세금납부증명서류 : (국세)납세증명서, 지방세납세증명서

위 서류의 경우, 공공 마이데이터로 확인 가능하므로 계출이 필요하지 않습니다.

![](_page_24_Picture_19.jpeg)

#### **사용방법**

**1** 안내사항을 확인합니다.

- **2** 마이데이터로 확인 가능한 서류를 확인합니다 .
	- \* 마이데이터로 확인 가능한 서류는 따로 제출이 필요하지 않습니다 .

[마이데이터란?] 버튼을 눌러 마이 데이터에 관한 설명을 볼 수 있습 니다 . **3**

![](_page_24_Picture_25.jpeg)

![](_page_25_Picture_215.jpeg)

다음 페이지에 계속

#### **사용방법**

- [올바른 서류제출 예시]버튼을 눌 러 비대면 서류제출 시 주의사항을 확인합니다 . **1**
- [서식 파일 다운로드 ]버튼을 눌러 양식을 다운로드 받고 출력하여 날 인합니다 . **23**
- [파일올리기 ] 를 눌러 서류를 제출  $\vert 3 \vert$ 합니다 .
	- ✔ 제출서류별로 파일이 여러 개인 경우 압 축하여 올려야 합니다 .
	- ✓ 파일은 PDF,JPG,JPEG,GIF,PNG,ZIP입니다 .
	- ✓ 파일의 크기는 각각 5MByte 이내여야 합 니다 .
- [동의서확인 ] 을 눌러 동의서 내용 을 확인합니다 . **4**
- 필수여부 구분을 확인하여 필수 서 류를 모두 제출합니다 . **5**

![](_page_25_Picture_12.jpeg)

![](_page_26_Picture_247.jpeg)

![](_page_26_Figure_3.jpeg)

![](_page_26_Figure_4.jpeg)

![](_page_26_Picture_5.jpeg)

**사용방법**

신청이 완료됩니다 .

조회합니다 .

**1**

**2**

**3**

[최종제출]버튼을 누르면 직접대출

[신청취소 ] 를 누르면 신청진행중인 대출자금을 취소할 수 있습니다 .

[제출서류조회 ] 를 눌러 제출서류를

![](_page_27_Picture_94.jpeg)

![](_page_27_Figure_3.jpeg)

 $\bigcirc$  소상공인시장진홍공단

#### **2. 대출신청 결과 확인하기 직접대출신청서비스**

마이페이지 - 대출신청결과 - 직접대출신청결과 ь

![](_page_28_Figure_3.jpeg)

#### **사용방법**

- 신청번호를 클릭하면 신청내역을  $\overline{1}$ **12**조회하는 화면이 보여집니다 .
- 서류제출 및 최종제출 여부를 확인  $|2|$ 할 수 있습니다 .

[서류제출 ] 버튼을 누르면 서류제출 목록과 등록된 파일을 조회하는 화면 이 보여집니다.

[최종제출] 버튼을 누르면 STEP04신 청완료 단계로 이동하며 , 신청서를 최종제출할 수 있습니다 .

**3** 신청진행단계를 보여줍니다 .

![](_page_28_Figure_10.jpeg)

대출신청에 대한 센터접수 상태 및 심사결과를 보여줍니다.

 $\bullet$ 

소상공인시장진흥공단

**4**

# 직접대출 전자약정

- 1. 사용자인증
- 2. 계약/서명
- 3. 본인인증
- 4. 구비서류

※ 신청하신 대출의 심사가 완료되어야 전자약정 진행 가능합니다.

![](_page_29_Picture_6.jpeg)

### **1. 휴대폰 PIN인증**

![](_page_30_Figure_1.jpeg)

### **사용방법** \* 스마트폰으로 링크 접속이 안되시는 경우, PC에서 진행하시기 바랍니다 . \* 인터넷 주소창에 링크를 입력하시면 전자 약정 페이지에 접속 가능합니다 . **2** 문자를 확인하여 계약번호 및 성명 을 입력합니다 . **1** 수신된 URL 을 통해 접속합니다 . [사용자인증 ] 을 눌러 다음단계로 이동합니다 . **3**

![](_page_30_Picture_3.jpeg)

#### **2. 계약 /서명**

![](_page_31_Picture_121.jpeg)

![](_page_31_Picture_2.jpeg)

### **2. 계약/서명**

![](_page_32_Figure_1.jpeg)

#### **2. 계약 /서명**

![](_page_33_Figure_1.jpeg)

### **3. 본인인증**

![](_page_34_Figure_1.jpeg)

![](_page_34_Figure_2.jpeg)

![](_page_34_Picture_3.jpeg)

#### **3. 본인인증**

![](_page_35_Figure_1.jpeg)

#### 사용방법 ■ [계좌인증] 버튼을 누릅니다. 일괄 동의합니다.  $\overline{2}$ 기존 계좌정보 등록을 합니다.  $\overline{3}$ \* 계좌인증 시 계좌명의자와 대표자명은 일치해야합니다. 계좌인증요청 합니다.  $\overline{4}$ [확인]버튼을 누른 후, 입력하신 계  $5<sup>1</sup>$ 좌의 입금내역을 확인하여 1원의 입금자로 표시된 숫자 4자리를 확 인합니다. 6 4자리 코드를 입력 후, 확인 버튼 을 누릅니다. 알림 요청하신 계좌의 실명인증이 완료되었습니다. 입금자 명의에 기재된 4자리 인증코드를 확인하시고 계좌인증을 완료해 주세요.

5)

 $(6)$ 

▽ 확인

확인 >

![](_page_35_Picture_3.jpeg)
#### **4. 구비서류**

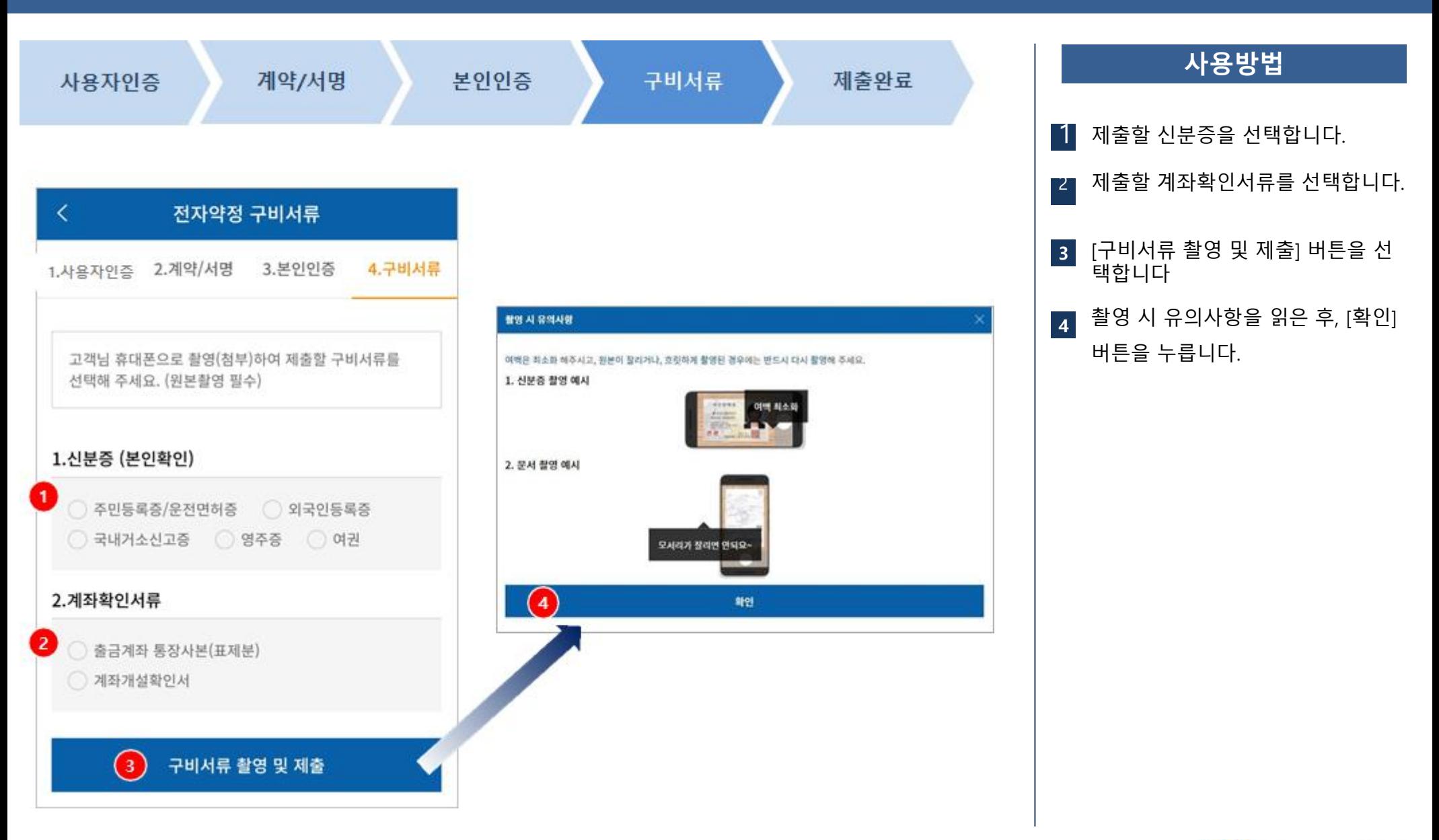

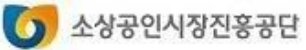

#### **4. 구비서류**

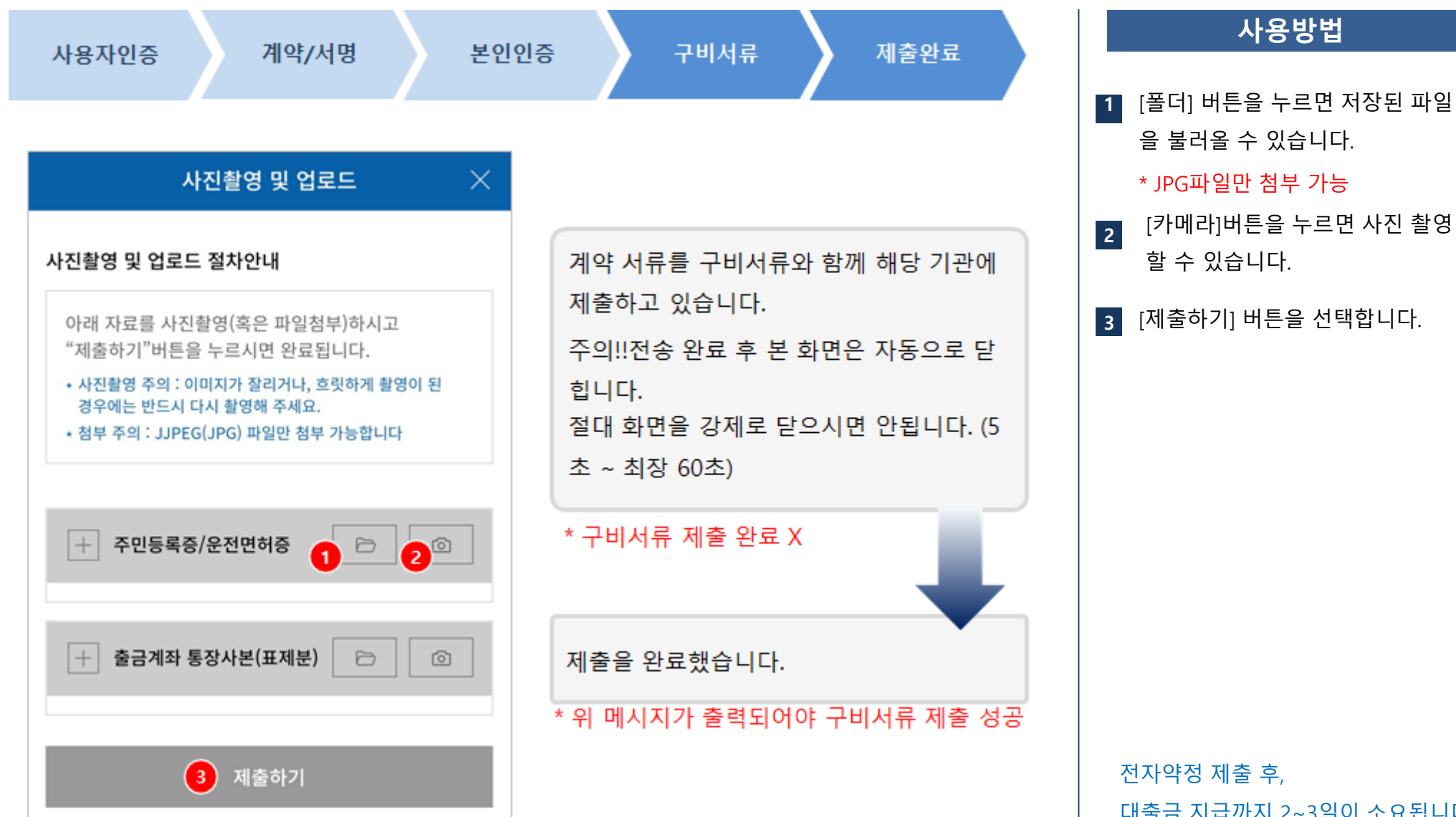

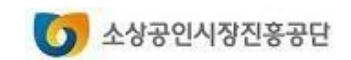

대출금 지급까지 2~3일이 소요됩니다.

**사용방법**

# 대리대출 확인서발급

1. 대리대출(확인서) 신청하기 2. 확인서 출력하기

※ 소상공인정책자금 사이트는 크롬(Chrome) 브라우저 이용을 권장합니다.

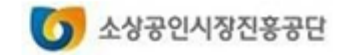

## **1. 대리대출(확인서) 신청하기**

# **대리대출 확인서발급서비스**

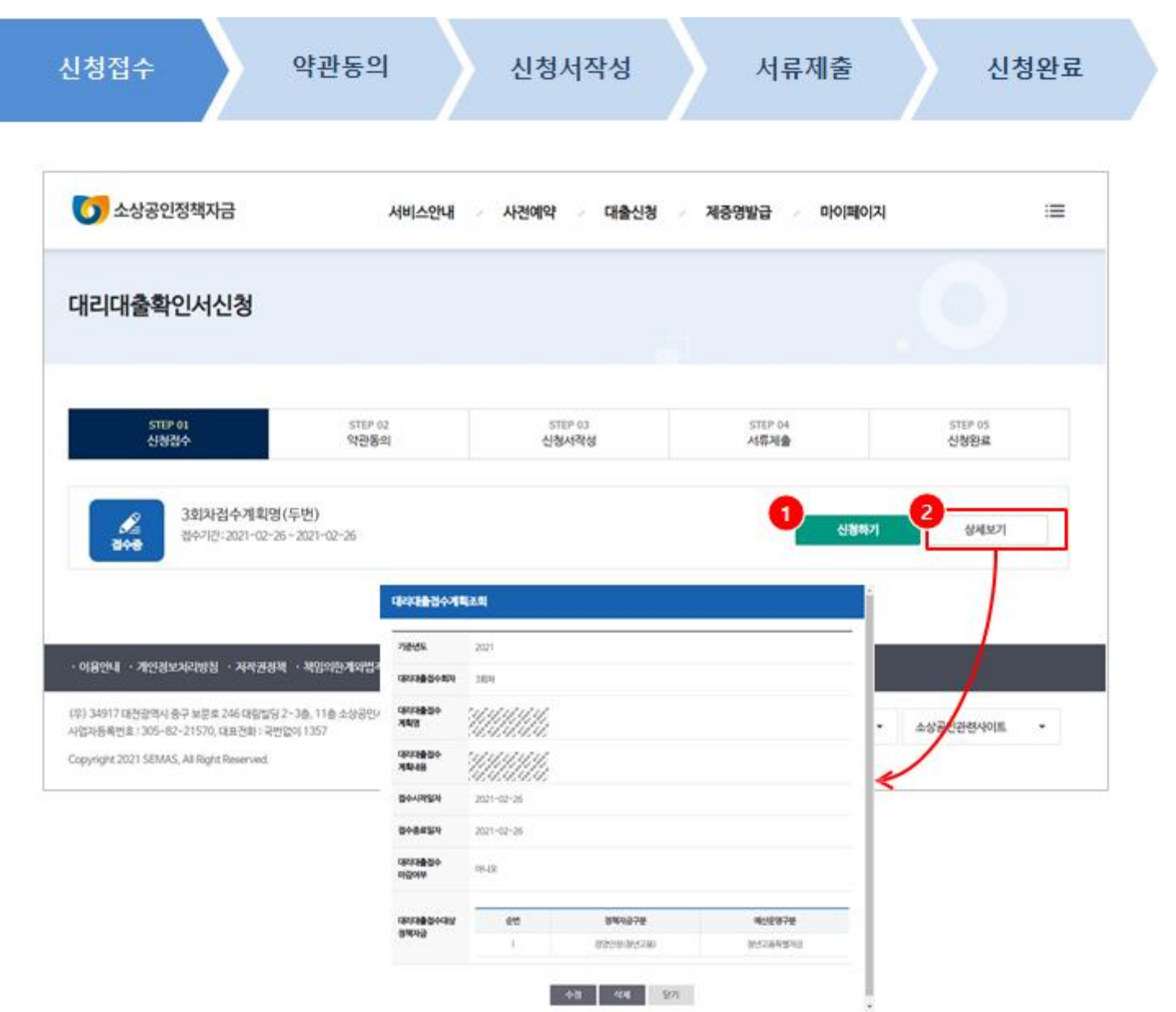

# **사용방법**

#### 접수기간 내에는 [신청하기]버튼이 활성화 되어 있습니다. **1**

대리대출 신청 접수기간의 세부정 보를 조회합니다. **2**

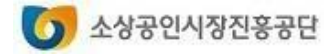

## **1. 대리대출(확인서) 신청하기**

# **대리대출 확인서발급서비스**

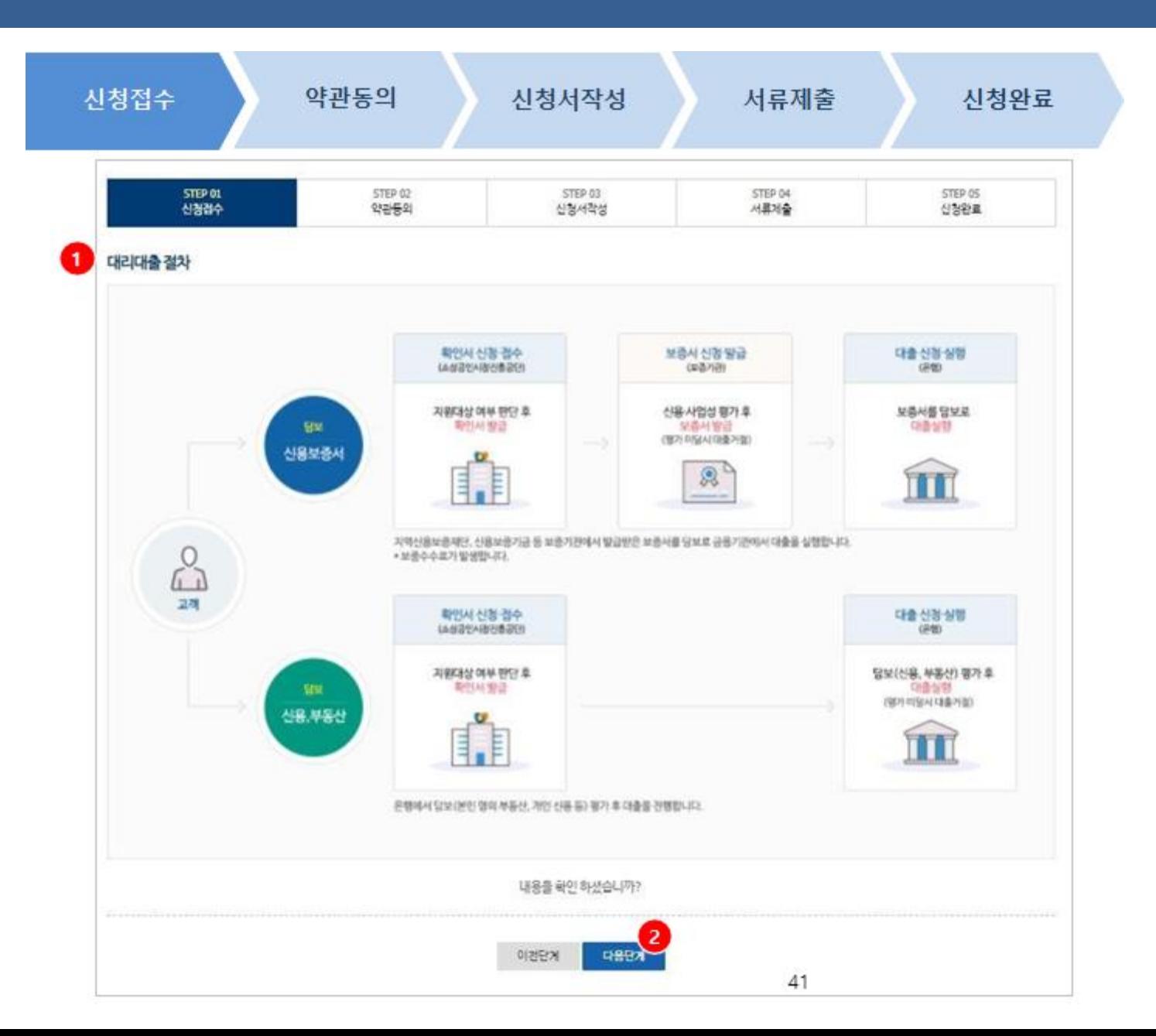

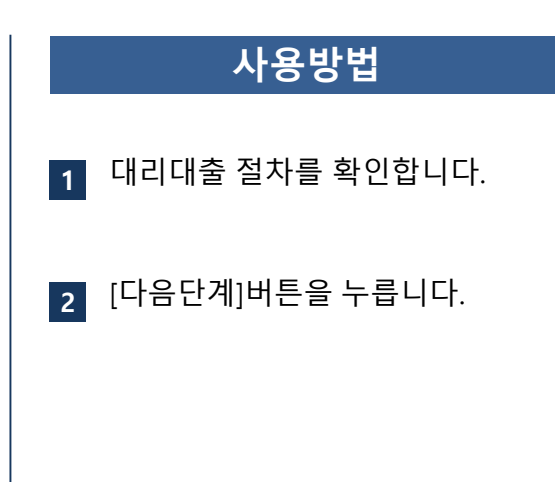

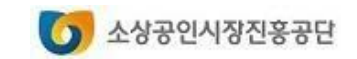

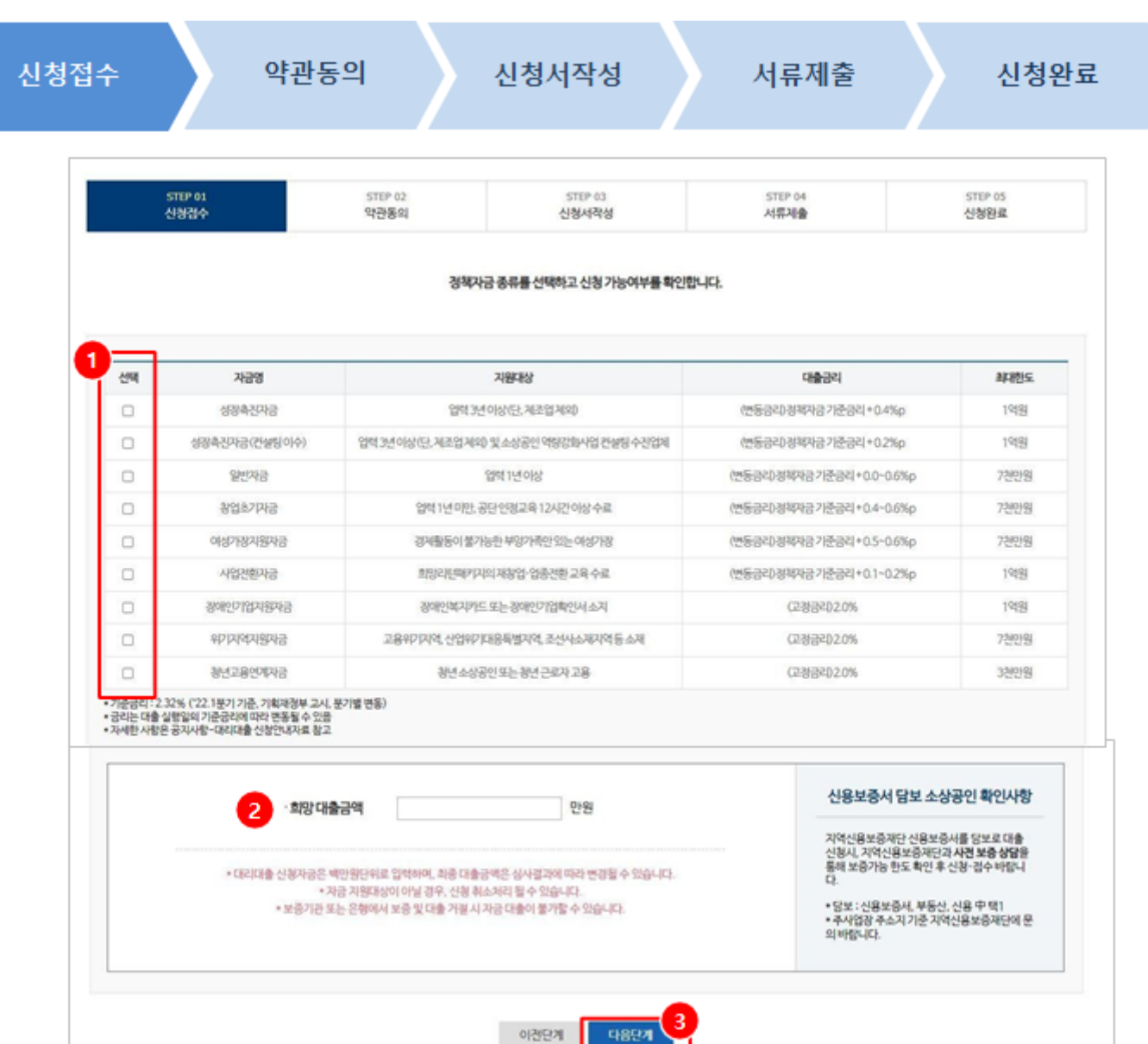

42

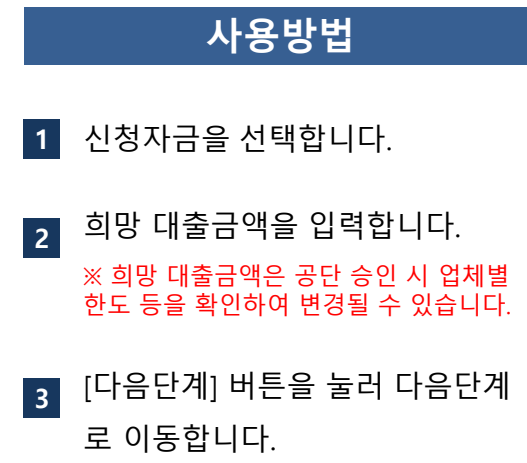

 $\bigcirc$  소상공인시장진홍공단

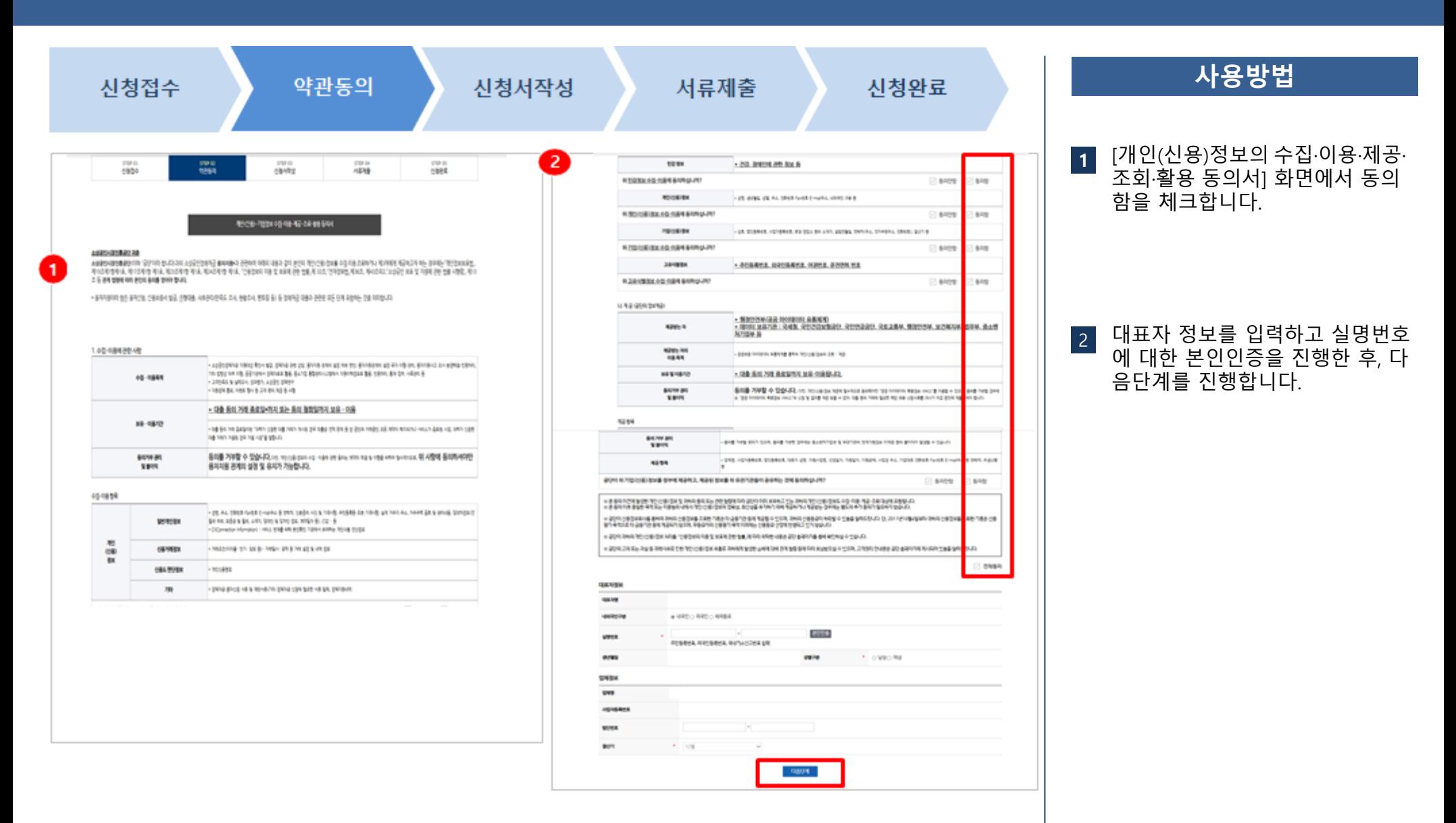

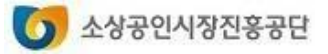

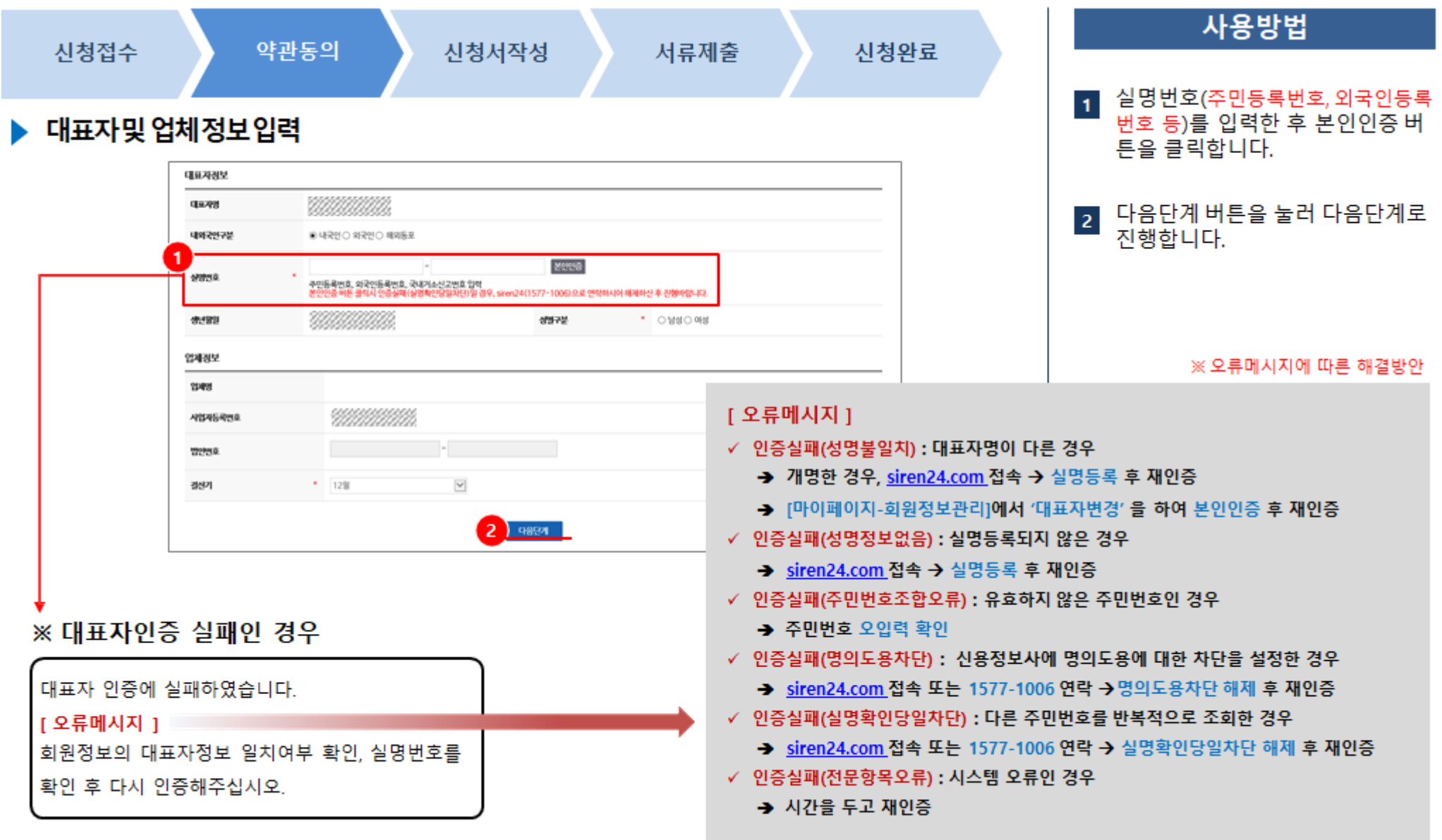

 $\bigcirc$  소상공인시장진흥공단

## **1. 대리대출(확인서) 신청하기**

#### **대리대출 확인서발급서비스**

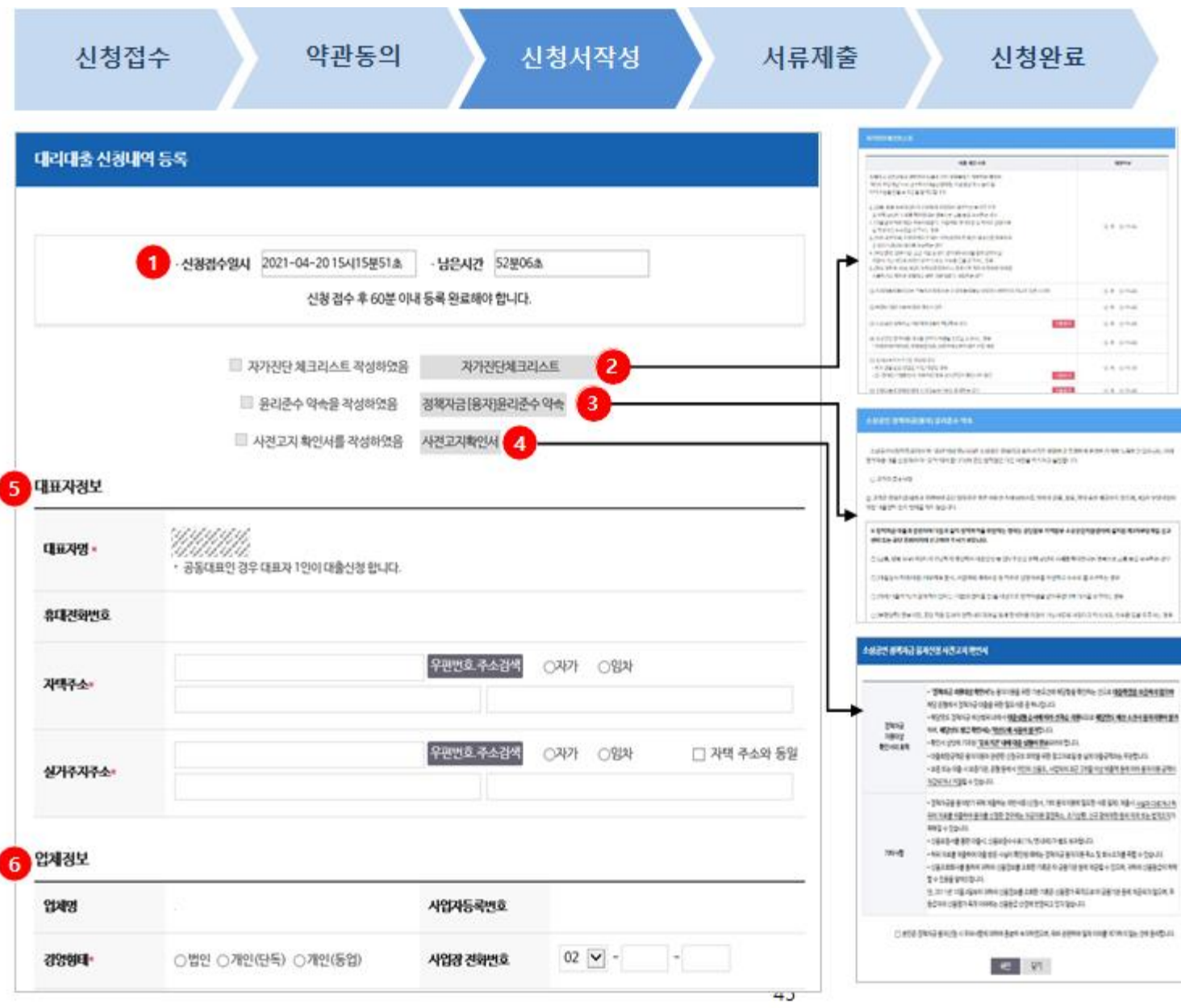

#### **사용방법**

**1** 신청내역은 접수 후 60분 이내 작 성을 완료해야 합니다. 남은 시간을 확인할 수 있습니다.

> 60분 이내 작성을 하지 못한 경우, 재신청하시기 바랍니다.

**2** [자가진단체크리스트]를 눌러 자가 진단체크리스트를 작성합니다.

모두 '아니오'인 경우에만 대출신청 가능

- [정책자금(융자)윤리준수 약속]을 눌러 소상공인 정책자금(융자) 윤 리준수 약속을 확인합니다. **3**
- [사전고지서 확인서]를 눌러 소상 공인 정책자금 융자신청 사전고시 를 확인하시기 바랍니다. **4**
- **5** 대표자 정보를 입력합니다.

**6** 업체정보를 입력합니다.

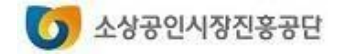

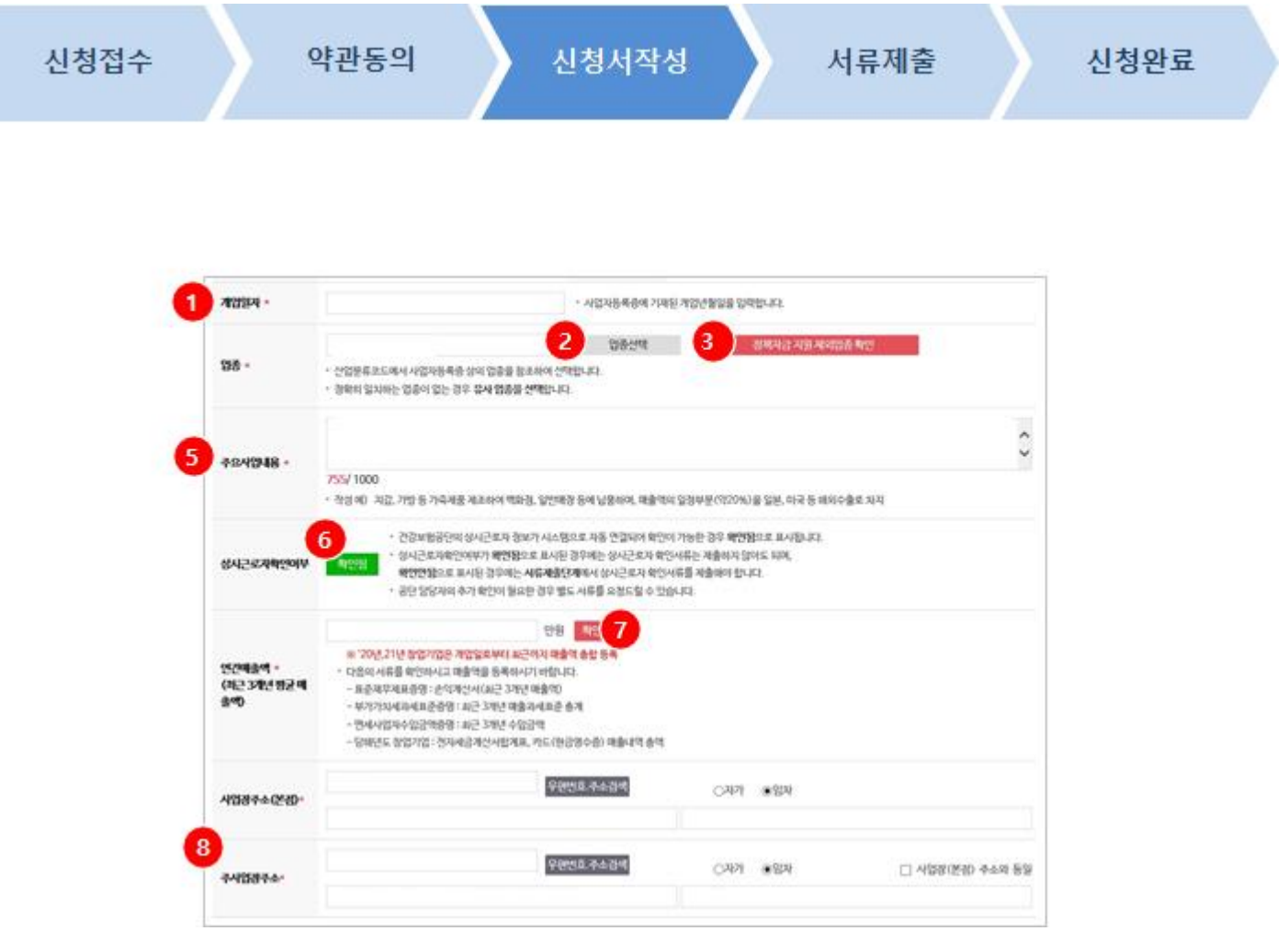

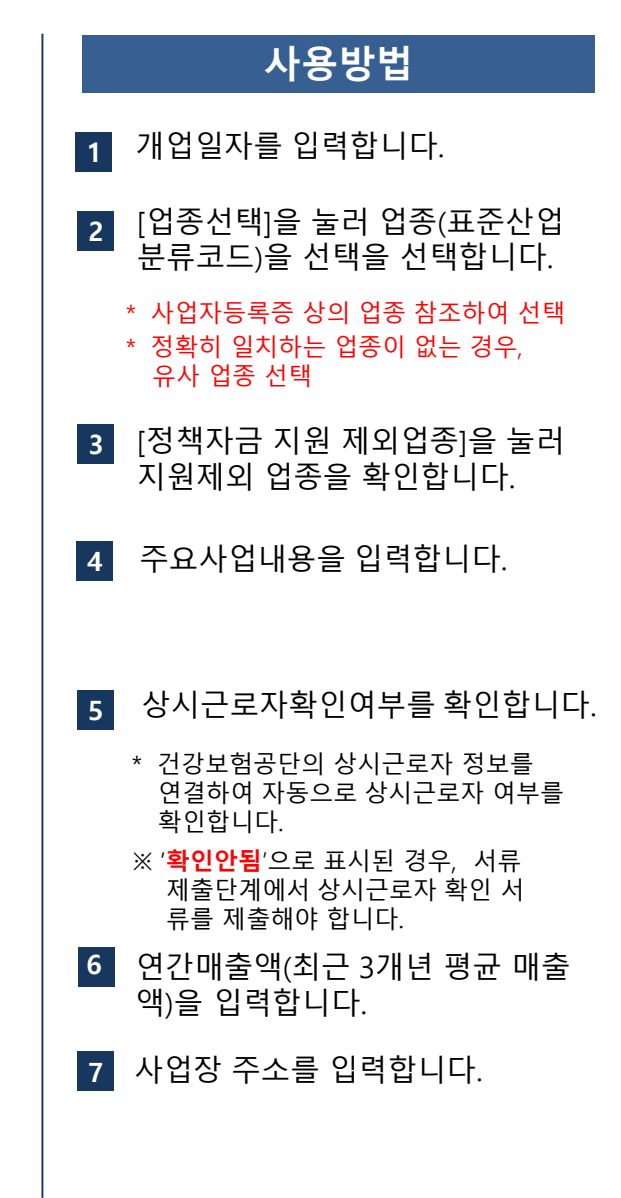

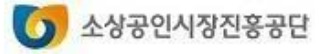

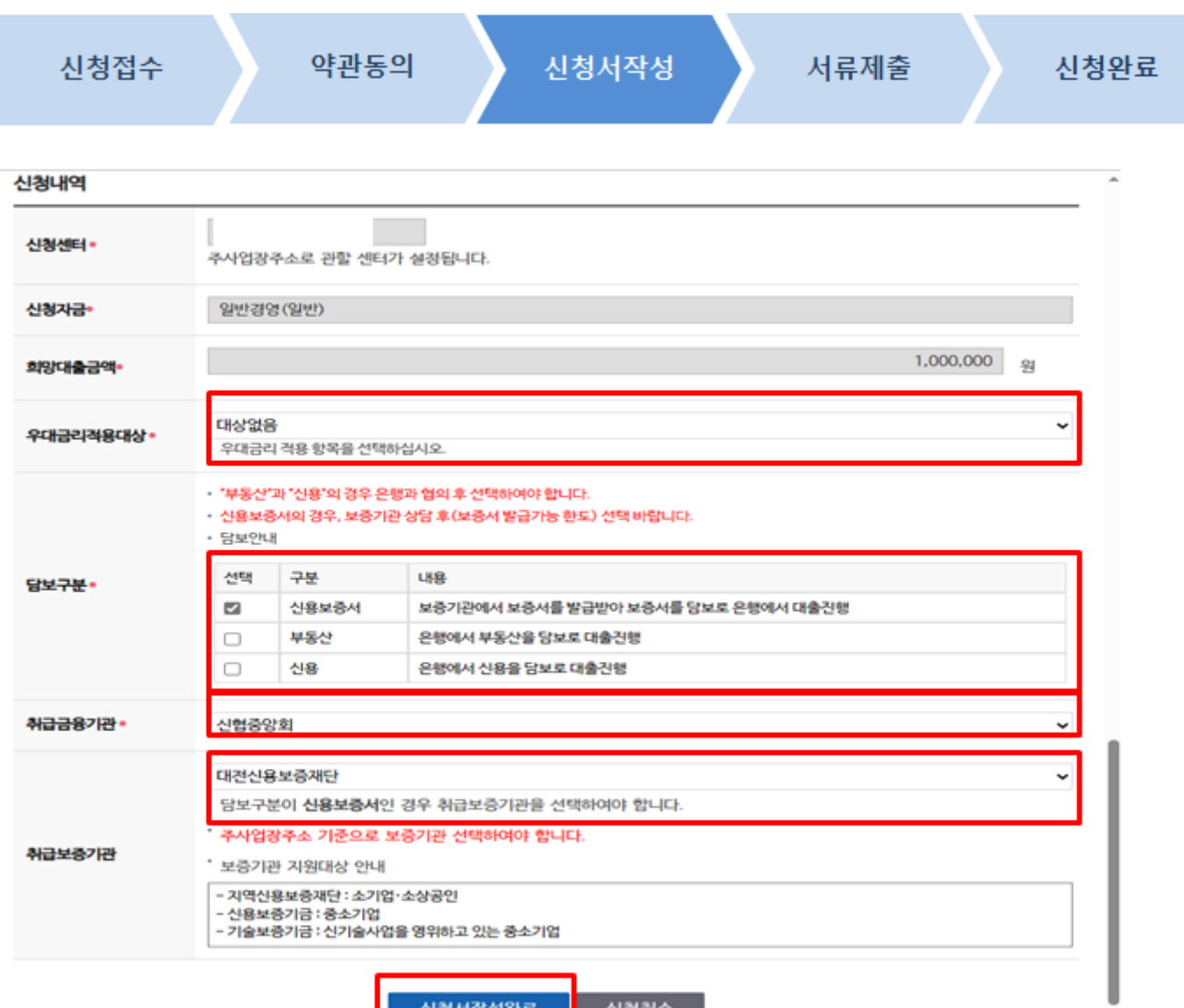

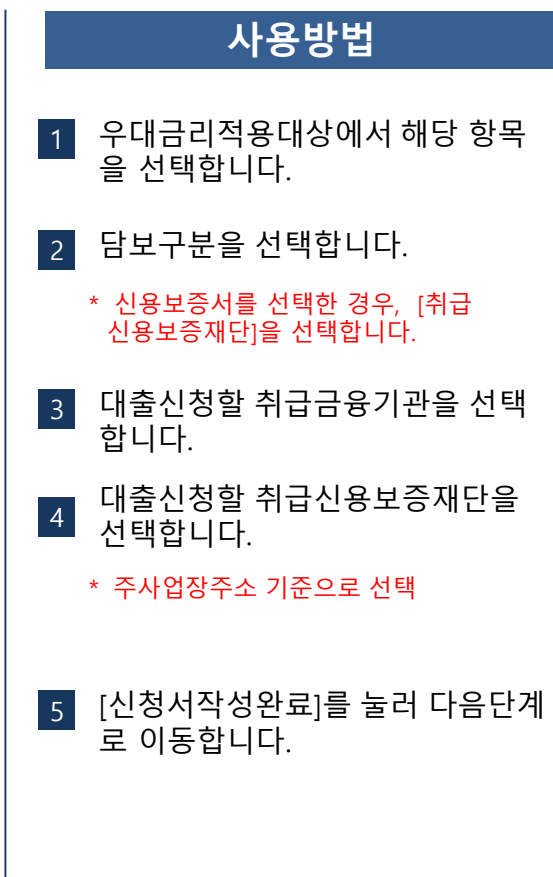

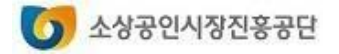

#### **1. 대리대출 (확인서 ) 신청하기**

# **대리대출 확인서발급서비스**

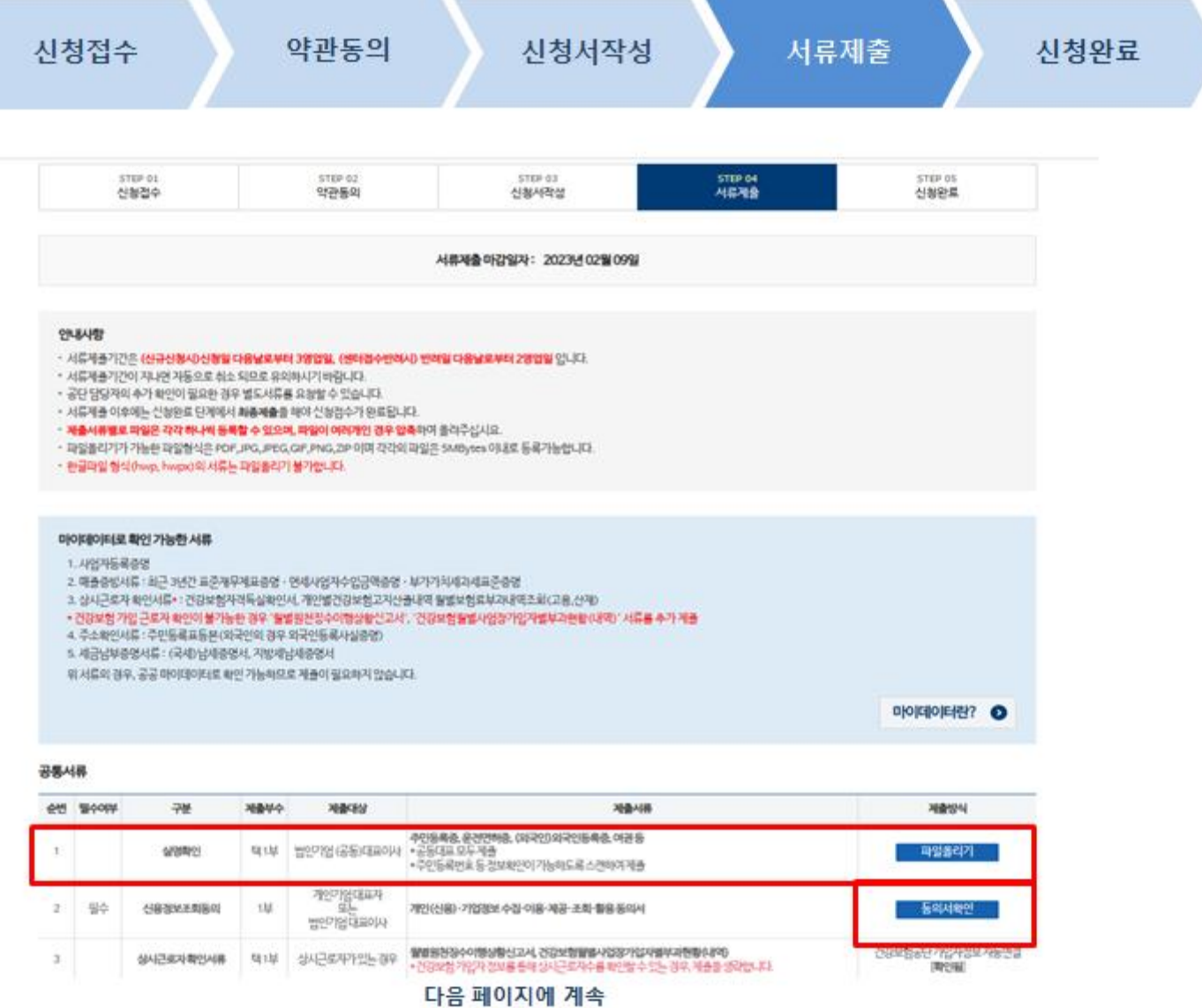

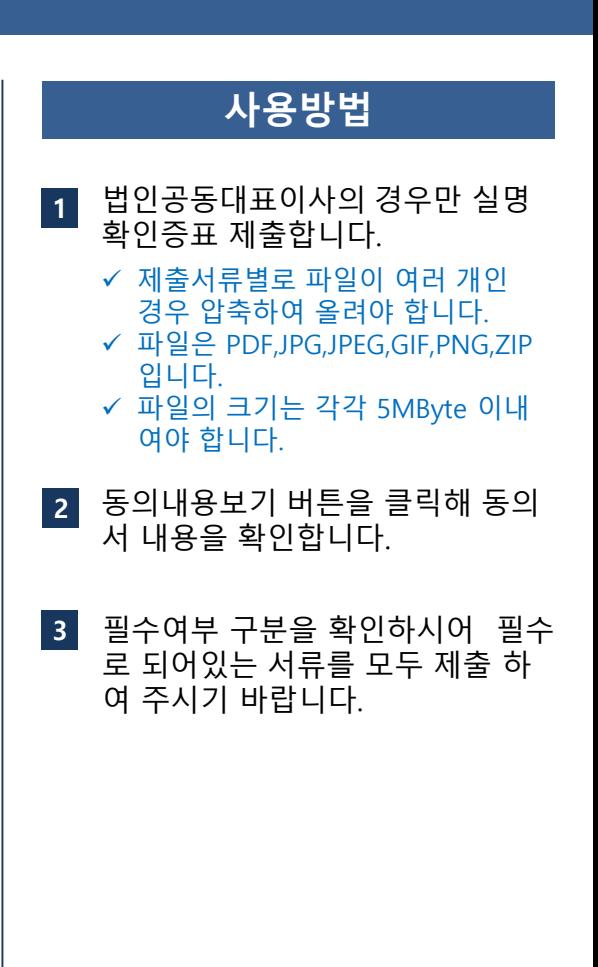

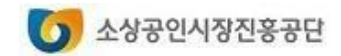

### **1. 대리대출(확인서) 신청하기**

# **대리대출 확인서발급서비스**

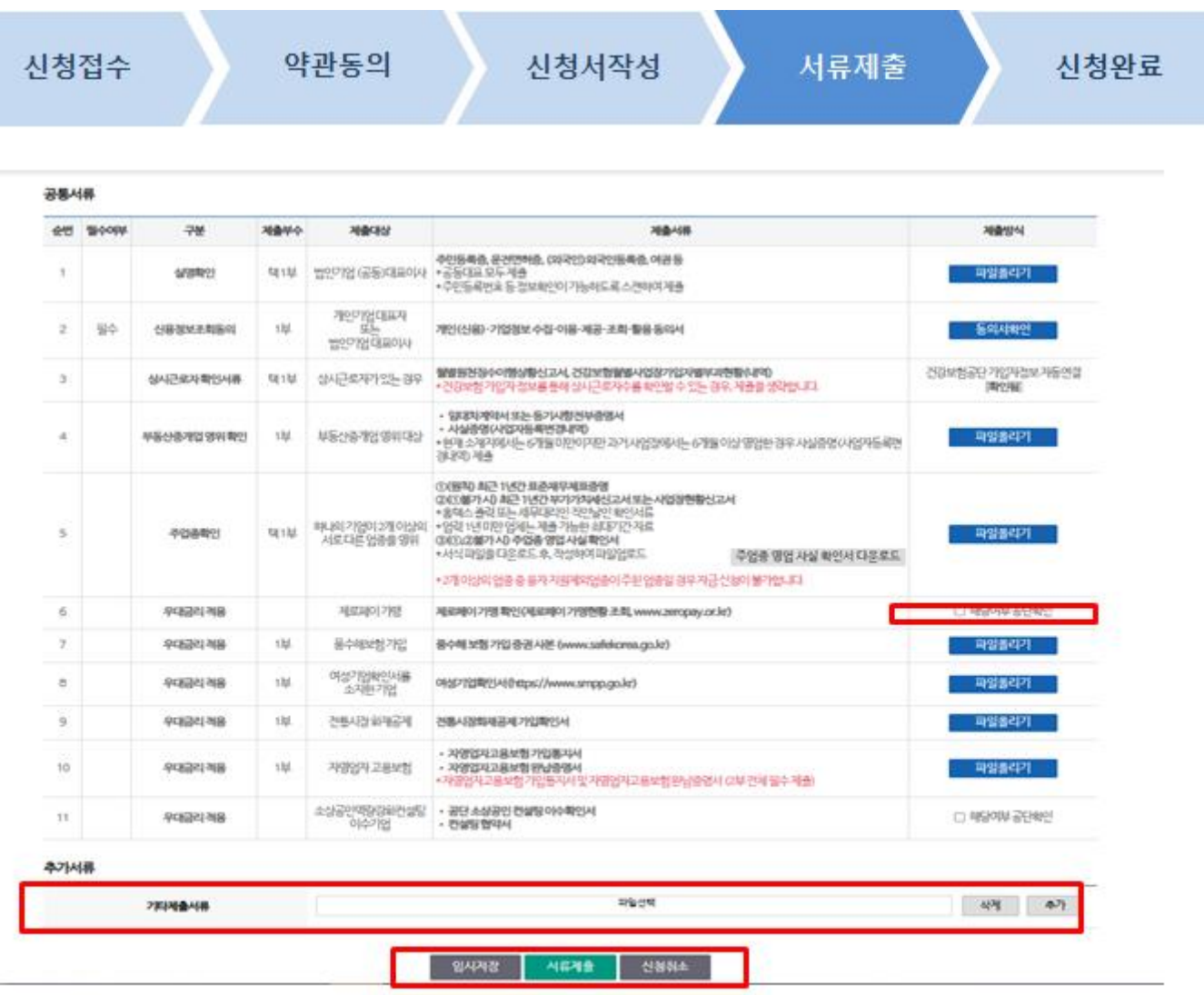

#### **사용방법 4** "공단확인"이 체크된 경우 해당 서 **5** 기타서류에 대한 추가, 삭제를 할 류는 제출하지 않아도 됩니다. 수 있습니다.

- \* 기타서류는 추가버튼을 통해 서류를 계속 추가할 수 있습니다.
- **6** [임시저장]버튼을 눌러 서류제출 이전에 임시저장할 수 있습니다.
- **7** [서류제출]을 눌러 서류제출합니다.
	- \* [마이페이지-대출신청결과]에서 서류제출여부가 Y로 변경됩니다.
- **8** [신청취소]를 누르면 신청진행중인 대출자금을 취소할 수 있습니다.

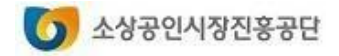

 $\mathbf{I}$ 

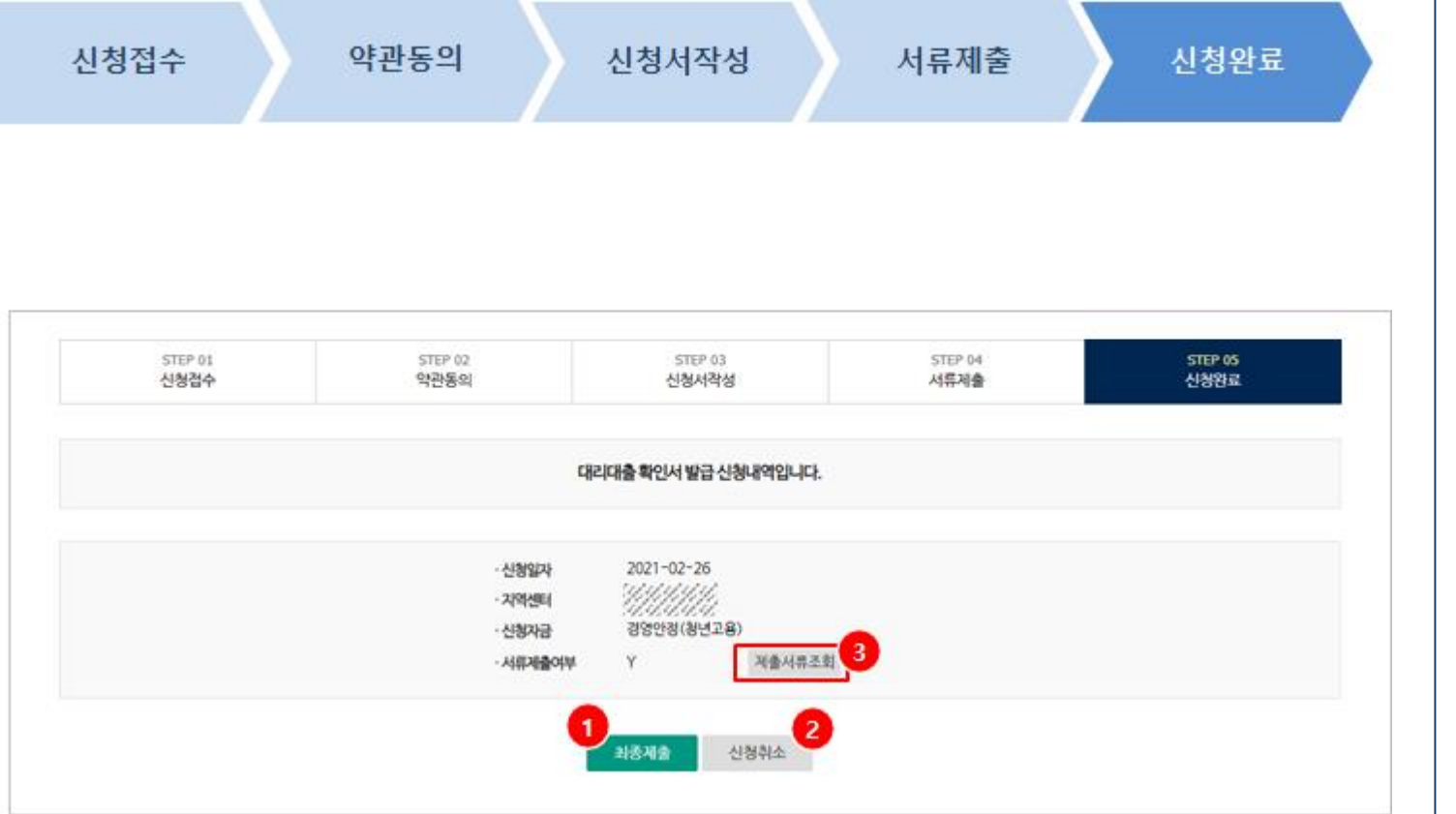

#### **사용방법** [최종제출]버튼을 누르면 직접대출 신청이 완료됩니다. **1** [신청취소]를 누르면 신청진행중인 대출자금을 취소할 수 있습니다. **2** [제출서류조회]를 눌러 제출서류를 조회합니다. **3**

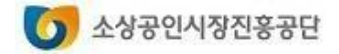

#### **2. 확인서 출력하기**

# **대리대출 확인서발급서비스**

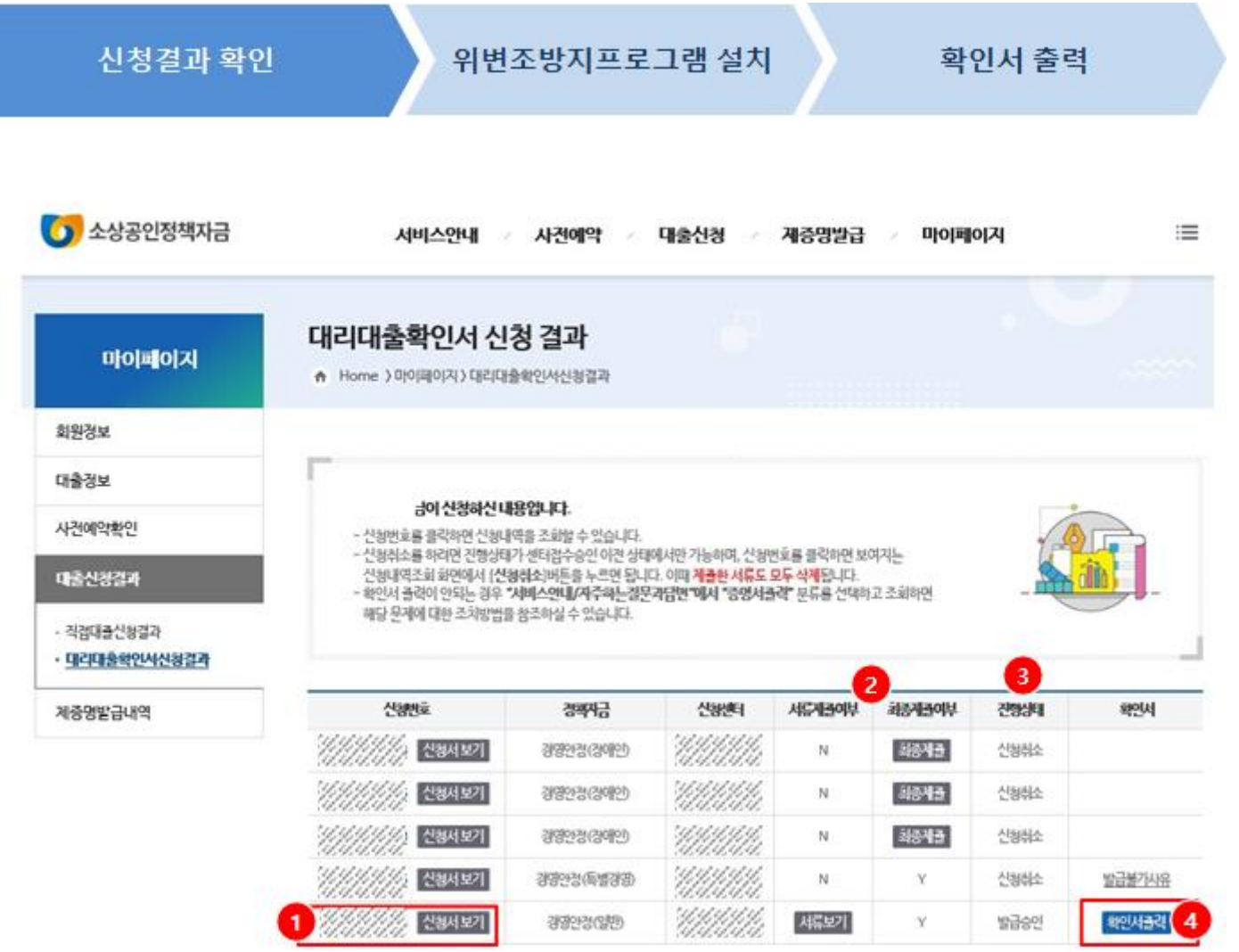

#### **사용방법**

- 신청번호를 클릭하면 신청내역을  $\vert$  1 **12** 조회하는 화면이 보여집니다 .
- 서류제출 및 최종제출 여부를 확인  $|2|$ 할 수 있습니다 .

[**서류보기** ] 버튼을 누르면 서류제출 목록과 등록된 파일을 조회하는 화면 이 보여집니다.

[**최종제출**] 버튼을 누르면 STEP04신 청완료 단계로 이동하며 , 신청서를 최종제출할 수 있습니다 .

**3** 신청진행단계와 처리결과를 확인 할 수 있습니다.

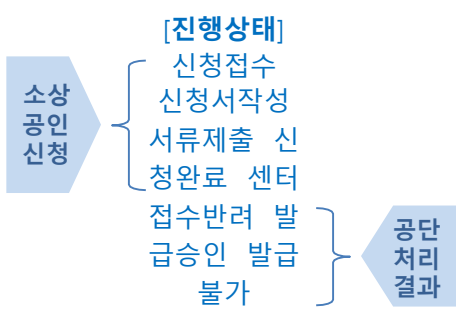

진행상태가 발급승인이면 "확인서 출력 " 버튼이 보여집니다 . **4**

> \* 확인서는 유효기간내에 재 출력이 가능하며 , 유효기간이 지나면 "유효 기간만료"로 표시됩니다.

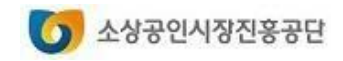

### **대리대출 확인서발급서비스**

#### **2. 확인서 출력하기**

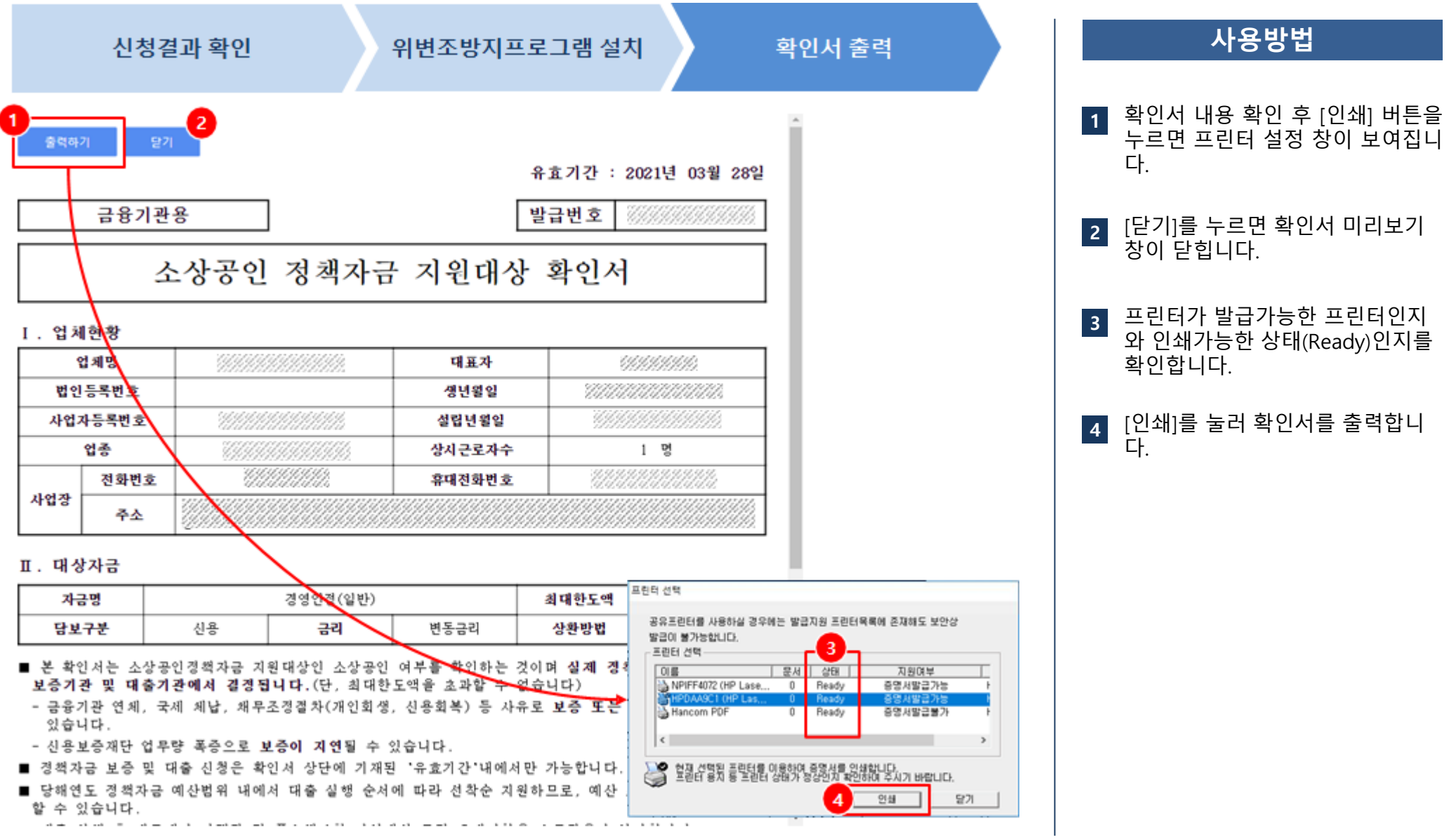

# **2. 확인서 출력하기 대리대출 확인서발급서비스**

#### ■ 확인서 출력 시 오류 해결 방법

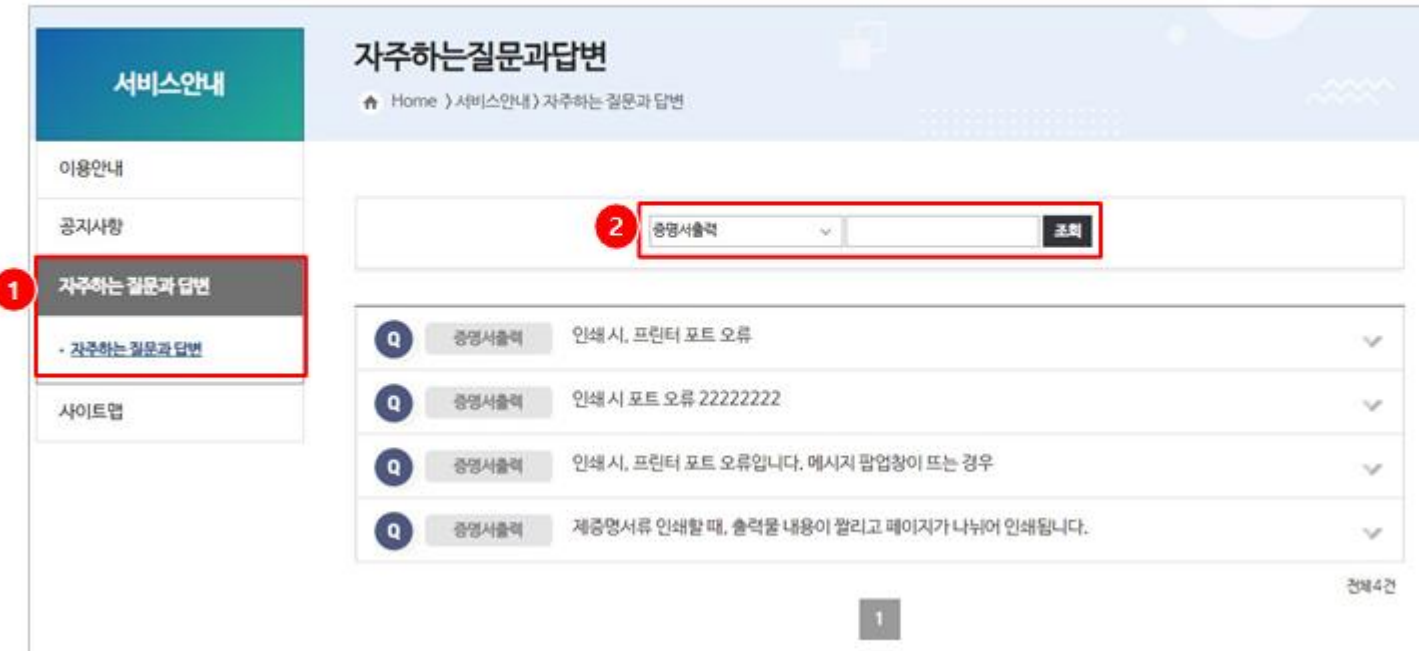

#### **사용방법**

확인서 출력과 관련된 오류의 조 치 방법에 대해서는 **[서비스안내-자주하는질문과답변]** 메뉴에서 각종 조치방법을 참고하시기 바 랍니다. **1**

**2** "증명서출력" 또는 "증명서발급" 분류를 선택하고 조회합니다.

> \* 증명서와 확인서는 출력 환경이 동일합 니다.

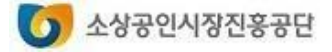

# 제증명발급

1. 제증명 발급 신청하기 2. 증명서 출력하기

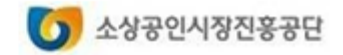

# **직접대출 제증명발급서비스**

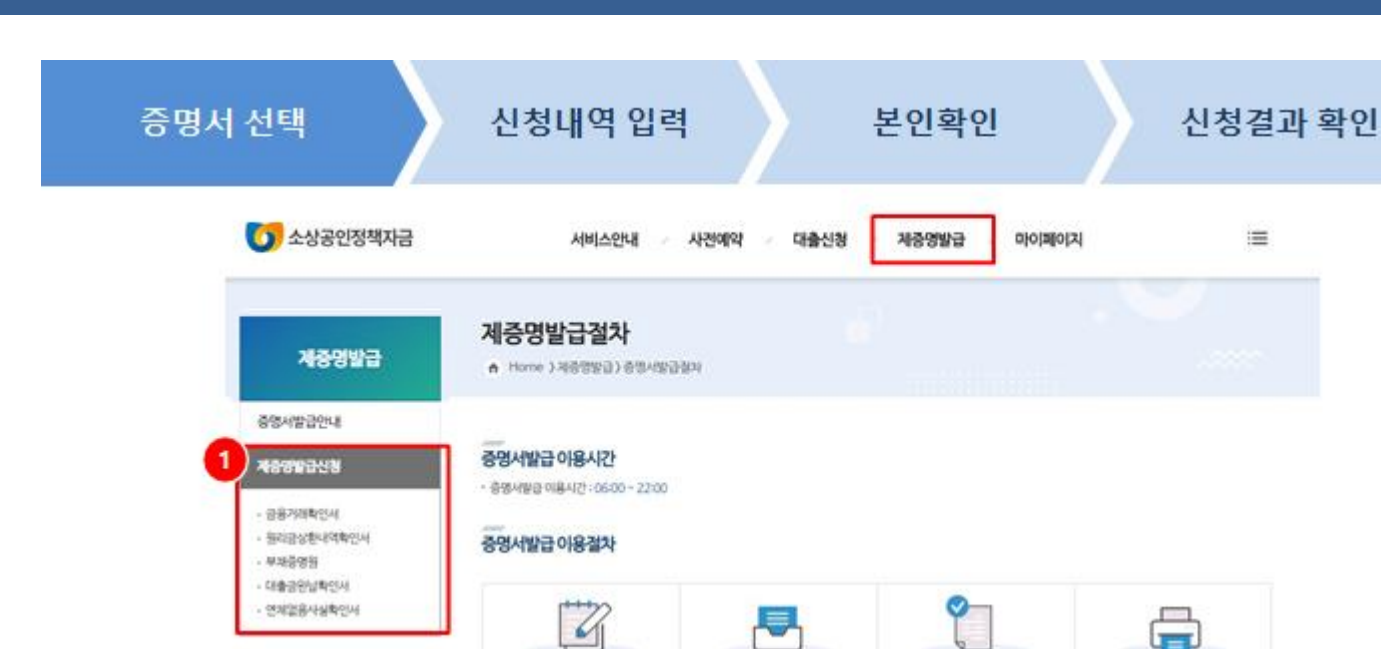

온라인사비스 로그먼

**1. 제증명 발급 신청하기**

**Владуета мис-телеп** 

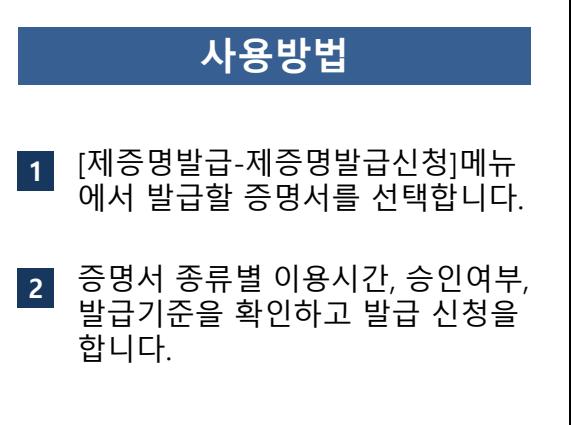

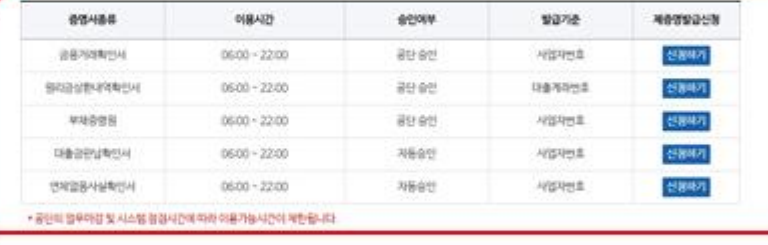

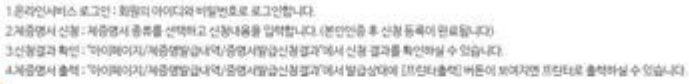

제품명서 신청

신청결과 확인

제품명서 출력

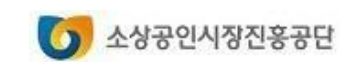

• 온라인장과이 불가는 큰우 제공병장과신문서를 적성(중앙서로 표합)까지 지역선터에 방문하여 발급 바랍니다. - 온다인화금이 휴가한 때부 제외행동공신문서를 제외 영향서로 포함기하여 자격한다며 방문하여 방법 제합니다.<br>- 본인 인증을 한 대표자에 한하여 발급이 가능하며, 위입자기 발급하는 경우 위임과 등 원본을 지원하여 방문 후 발급 하이<mark>는</mark> 등

- 공단에서 허강한 대출(제정대출) 만을 제공하여, 금융기관을 통한 대출(대리대출)은 허강 금융기관에 문의 바랍니다.

• 발급목적이 법원제출(회생 및 파산산점/인 경우 온라인탈급이 불가하며, 소설공인지원센터에 발문하여 발급할 수 있습니다.

- 이용시간 이후 신청 건에 대한 음인은 익었답길에 가능하오니 일에어입니다. - 건물대출, 소메금을 (X일) 650은 제공이 불가하며 소상공인지원센터에 문의 바랍니다.

#### **1. 제증명 발급 신청하기**

# **직접대출 제증명발급서비스**

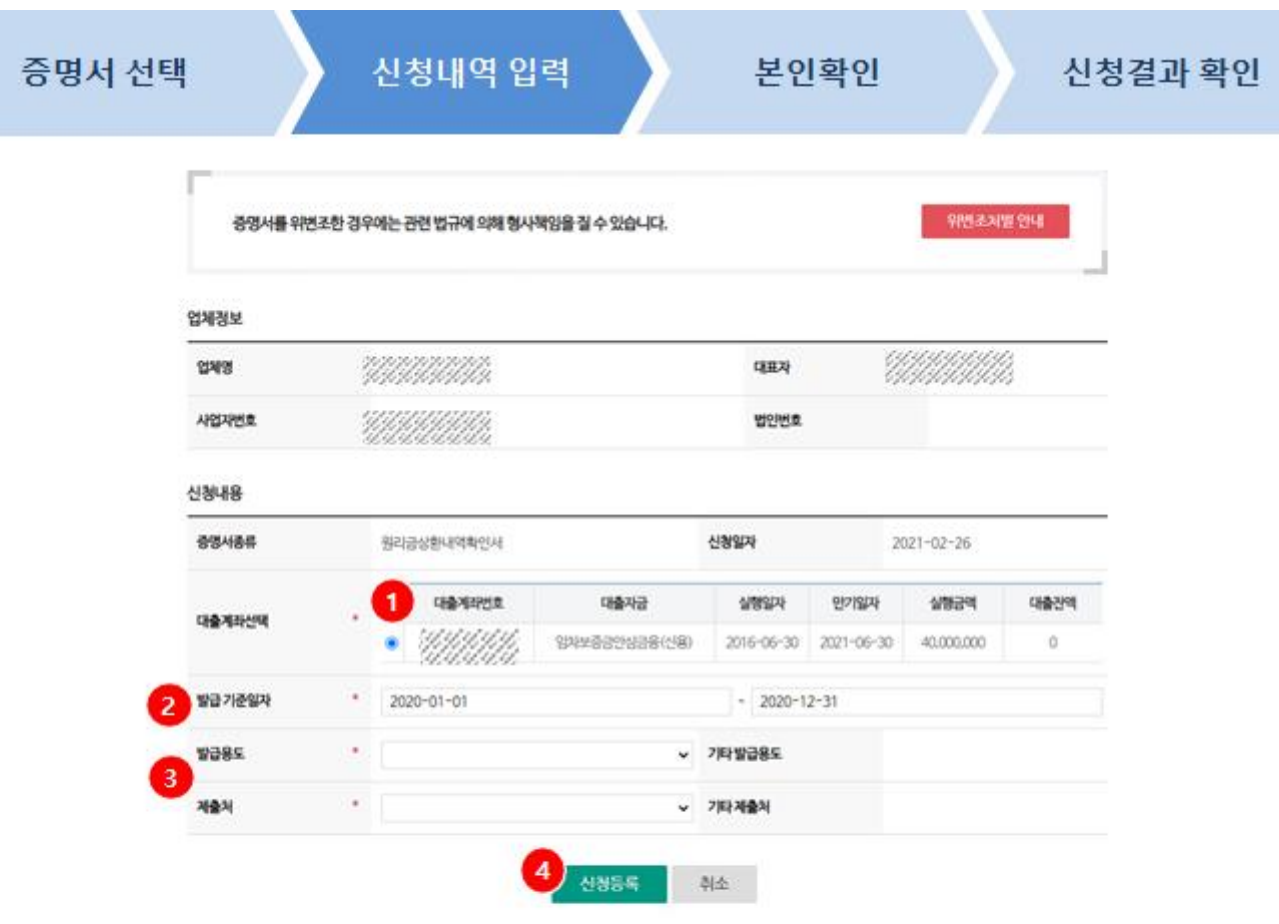

#### 유의사항

- 조회기간동안 상환한 원리금에 대한 내역을 확인할 수 있습니다.
- 발급 신청 후 공단의 승인을 거쳐 발급합니다.
- 공단 승인가능시간(17시) 이후 신청 건에 대한 승인은 익영업일에 가능하오니 양해버랍니다.
- 발급목적이 법원체출(화생 및 파산신청)인 경우 온라인발급이 쫓가하며, 소상공인지원센터에 방문하여 발급할 수 있습니다.
- · 공단에서 취급한 대출(적접대출)만을 제공하며, 금융기관을 통한 대출 (대리대출)은 취급 금융기관에 문의바랍니다.
- 견훤대출, 소액금융(희망365)은 제공이 불가하며 소상공인지원센터에 문의 바랍니다.
- 본 사이트에서 제공하는 중명서류 발급 수수료는 발생하지 않습니다.
- 중명서에 제공되는 데이터가 사실과 다를 경우에 공단 (발급센터)에 문의해주시기 바랍니다.

**사용방법** <mark>2</mark> 발급 대상 기간을 입력합니다. 발급기준이 대출계좌인 경우 발급 할 대출계좌를 선택합니다. **1** 발급용도와 제출처를 선택합니다. "기타"를 선택하면 기타 발급용도 나 제출처를 입력할 수 있습니다. **3** [신청등록] 버튼을 눌러 본인인증 을 진행합니다. **4** ※ 제출처가 "법원"인 경우  $\rightarrow$  발급용도에 관계없이 신청 등록 불가 ※ 발급용도가 '개인회생' 또는 '파산신청'인 경우 → 제출처가 "법원"으로 고정

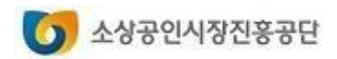

### **직접대출 제증명발급서비스**

#### **1. 제증명 발급 신청하기**

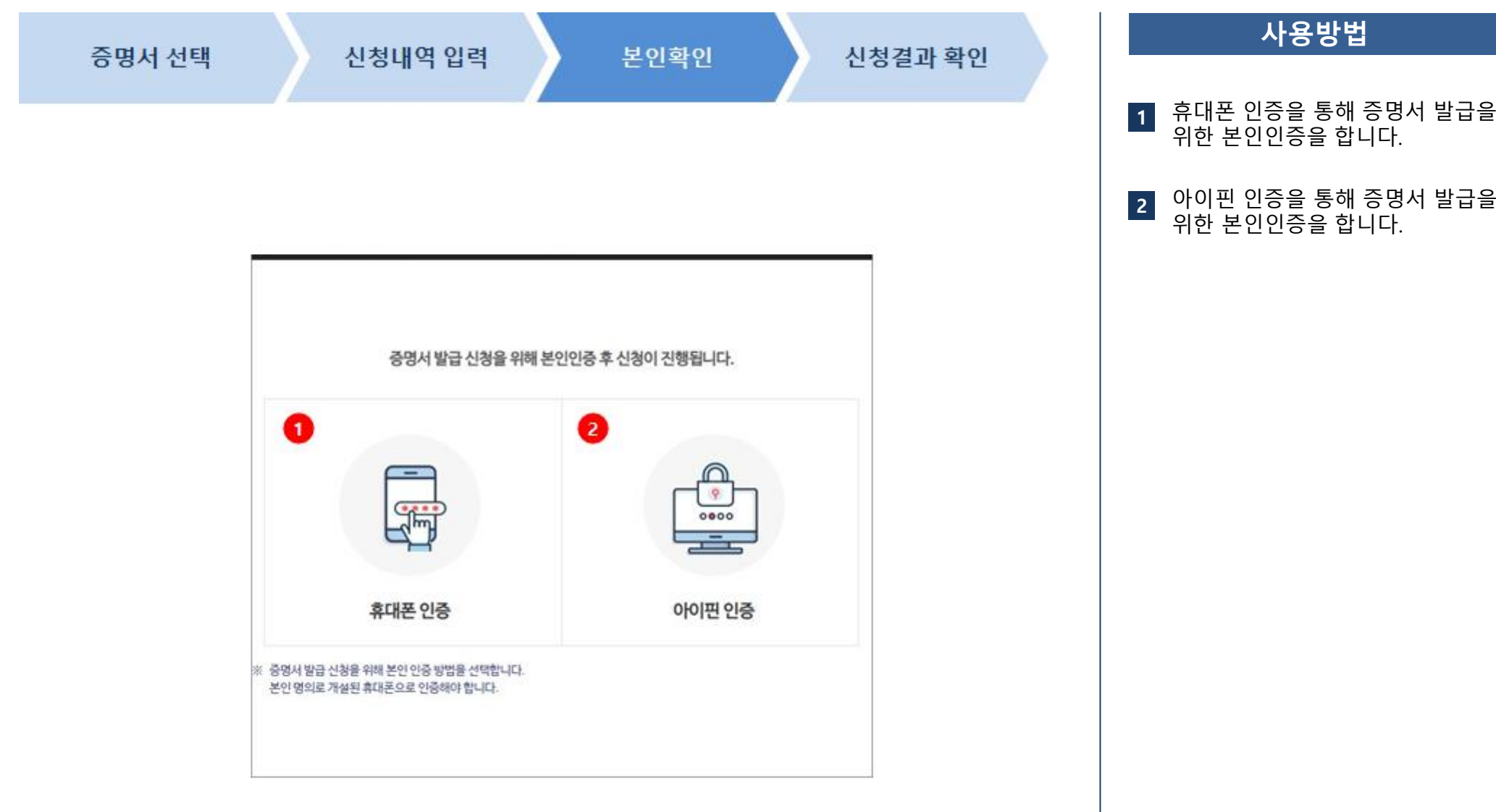

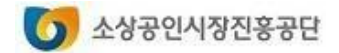

## **직접대출 제증명발급서비스**

#### **1. 제증명 발급 신청하기**

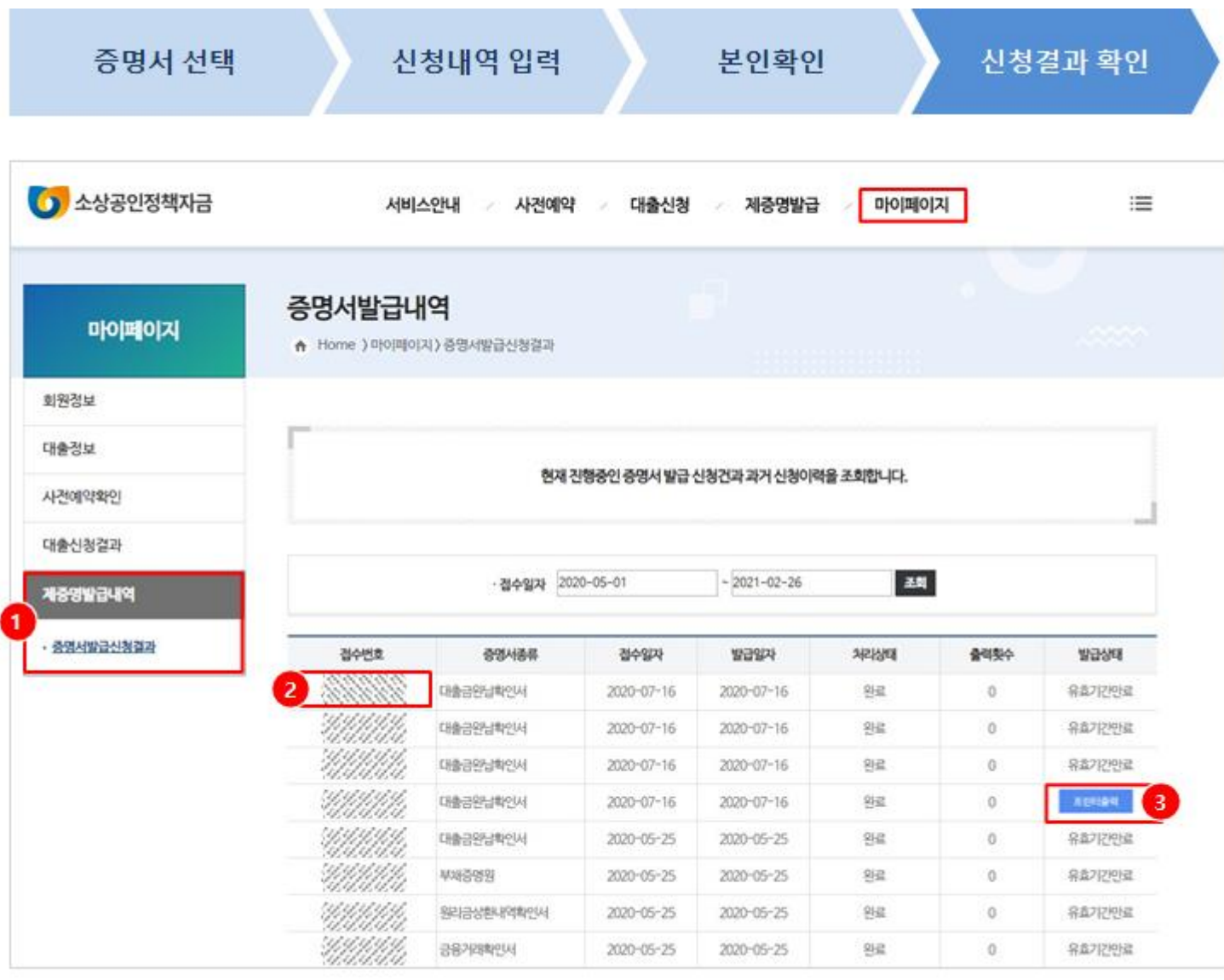

#### **사용방법**

- [마이페이지-증명서발급신청결과]  $\vert 1 \vert$ 1<br>2<br>3 에서 "접수번호 " 를 클릭하면 증명 서발급신청내역을 조회할 수 있습 니다 .
- "접수번호 " 를 클릭하면 증명서발급 신청내역을 조회할 수 있습니다 . **2**
- 공단에서 신청 건을 승인 한 경우  $|3|$ 처리상태가 "완료"로 변경되고 [프 린터 출력 ] 버튼이 보입니다 .

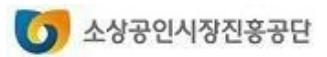

#### **2. 증명서 출력하기**

## **직접대출 제증명발급서비스**

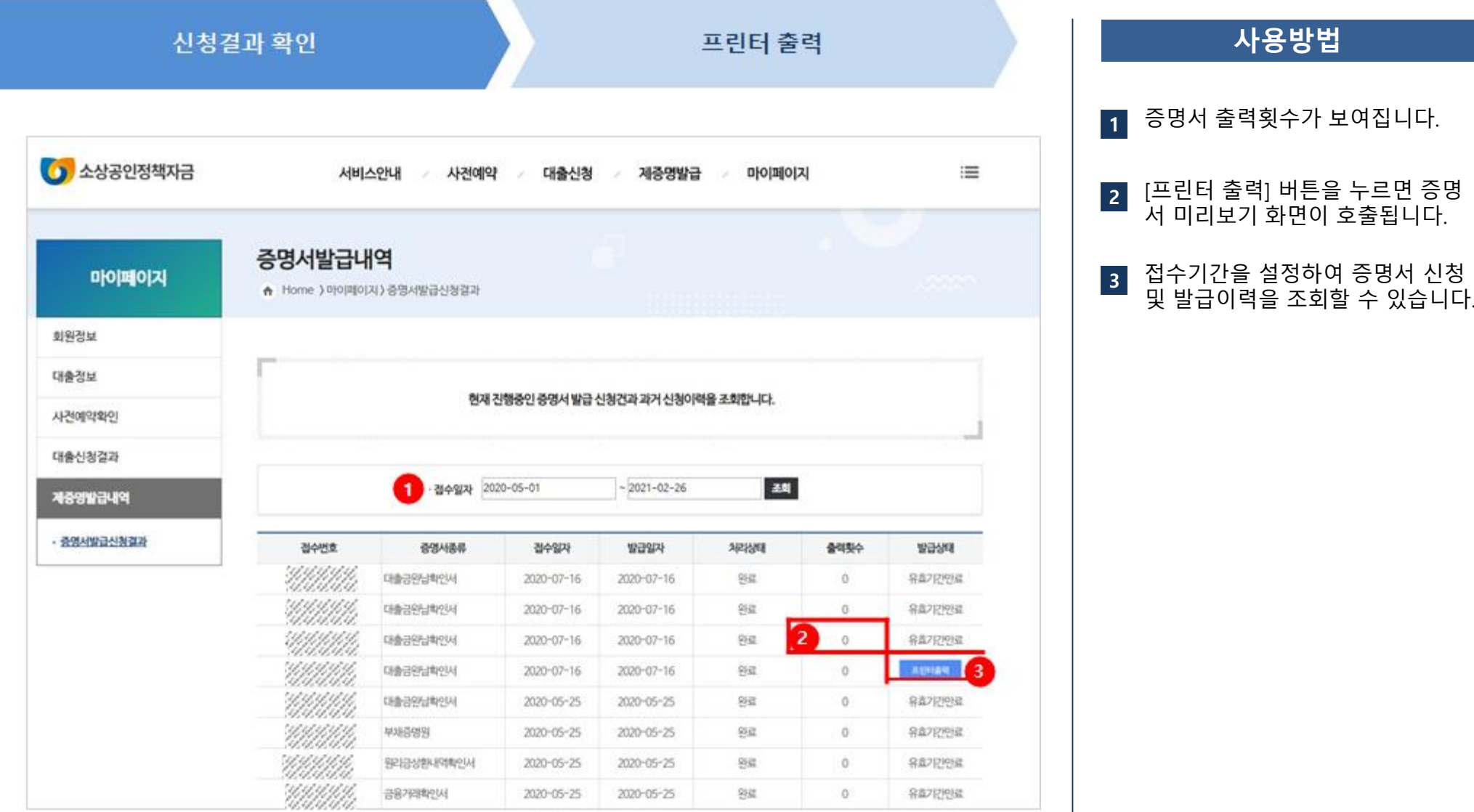

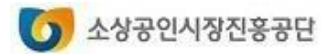

#### **2. 증명서 출력하기**

## **직접대출 제증명발급서비스**

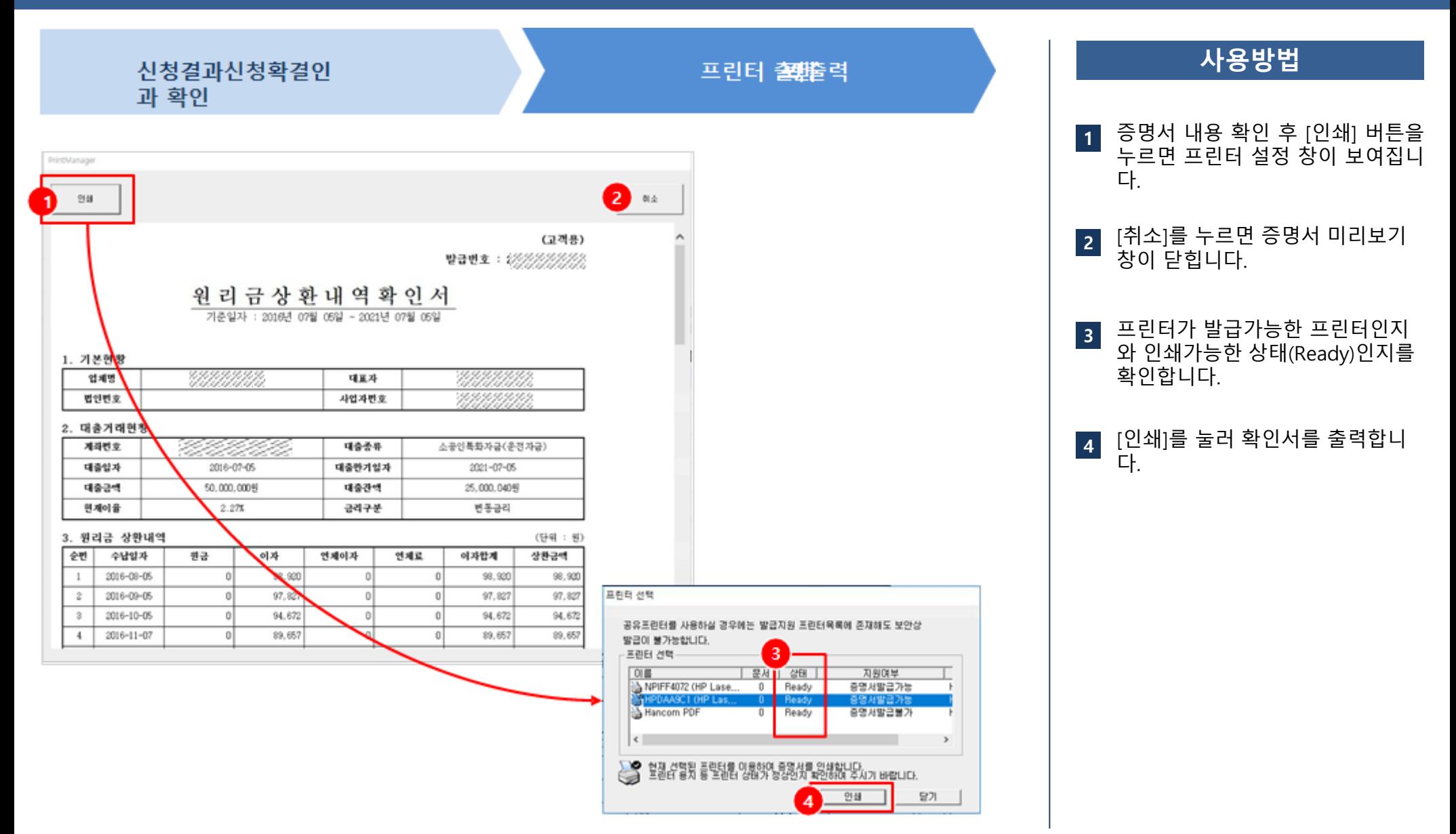

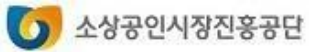

# **2. 증명서 출력하기 직접대출 제증명발급서비스**

#### ■ 확인서 출력 시 오류 해결 방법

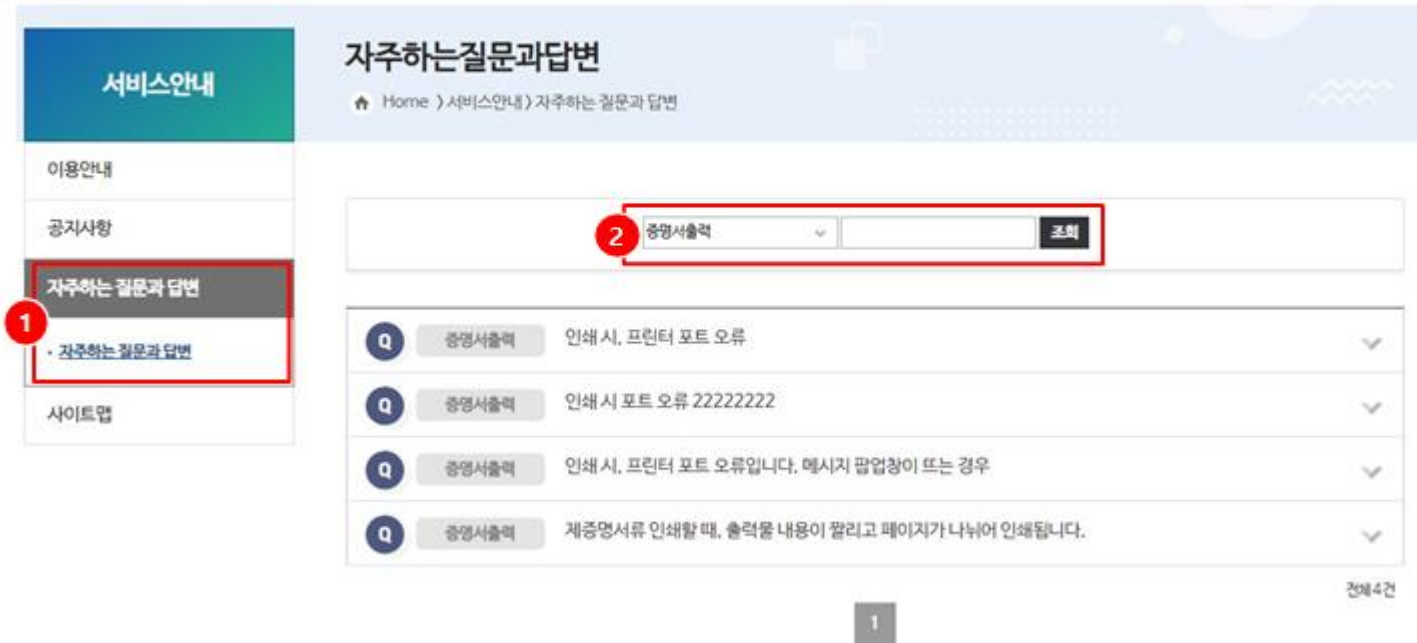

#### **사용방법**

확인서 출력과 관련된 오류의 조 치 방법에 대해서는 **[서비스안내-자주하는질문과답변]** 메뉴에서 각종 조치방법을 참고하시기 바 랍니다. **1**

**2** "증명서출력" 또는 "증명서발급" 분류를 선택하고 조회합니다.

> \* 증명서와 확인서는 출력 환경이 동일합 니다.

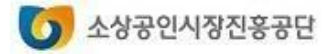

# 자동이체계좌 변경

- 1. 자동이체변경 계좌선택
- 2. 본인인증
- 3. 신청결과 확인

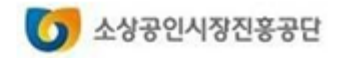

## **자동이체계좌 변경 서비스**

#### **1. 자동이체변경 계좌선택**

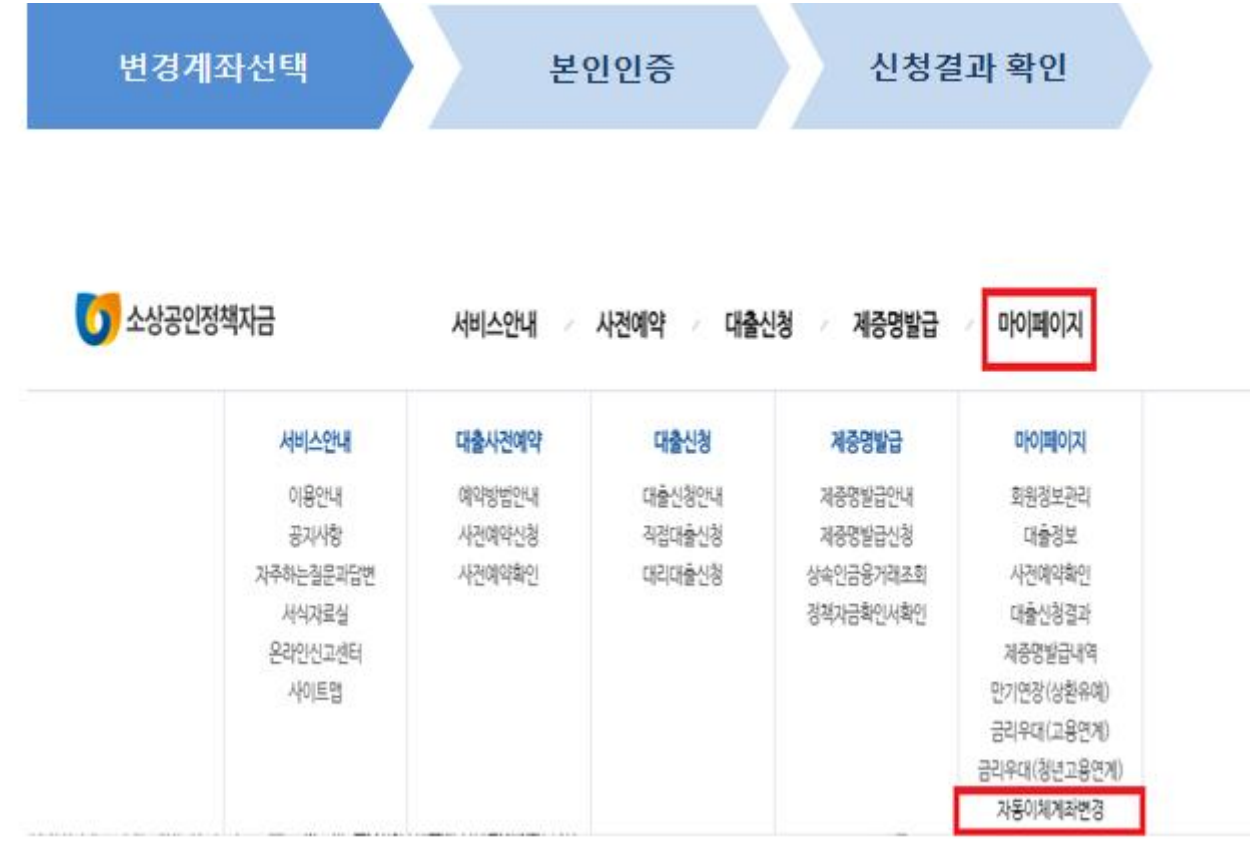

#### **사용방법**

[마이페이지] – [자동이체변경]을 선택합니다. **1**

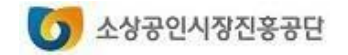

# **1. 자동이체변경 계좌선택 자동이체계좌 변경 서비스**

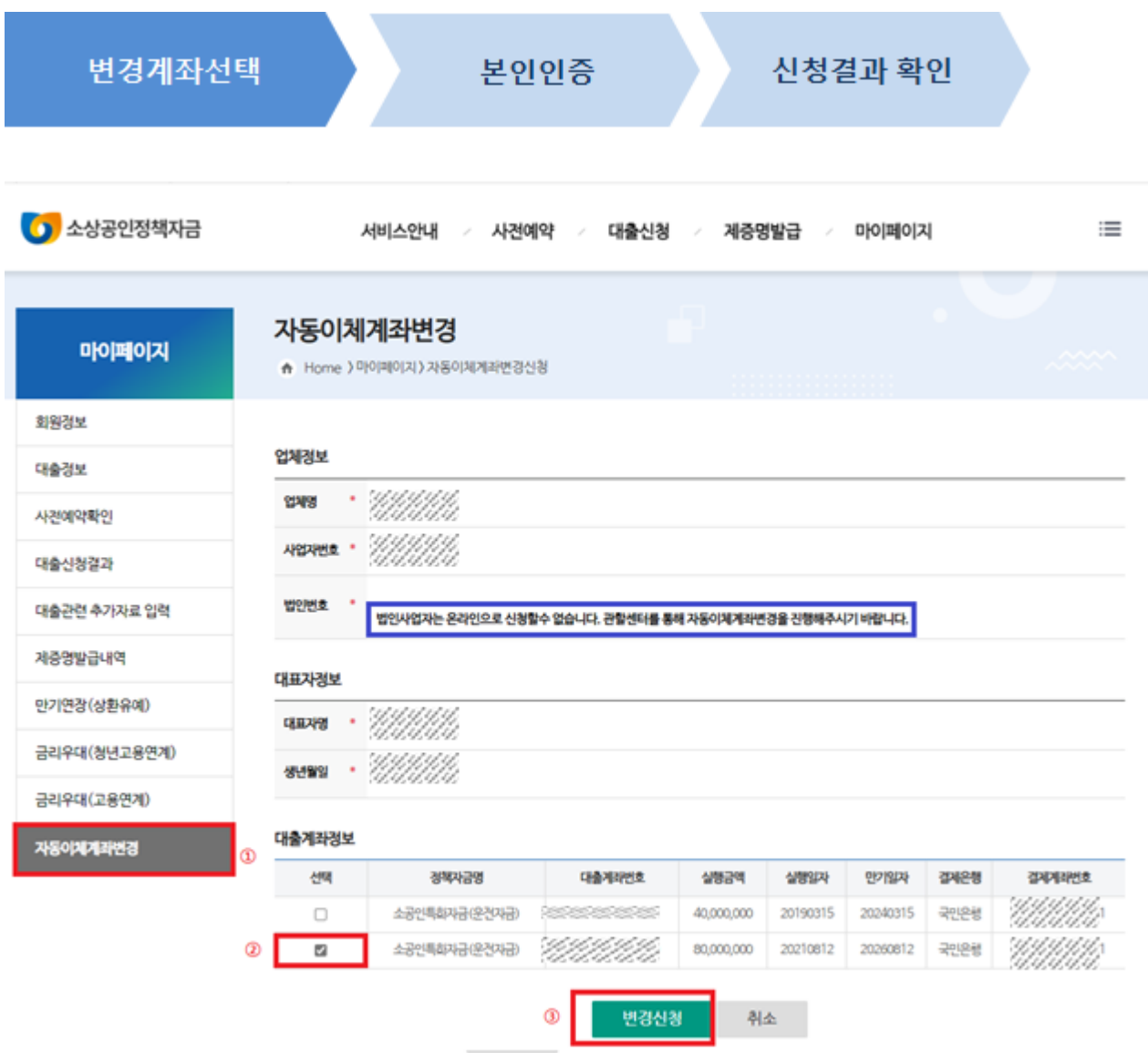

#### **사용방법 1** 변경대상을 선택한 후 변경신청을 클릭합니다 . 대출계좌정보 중 자동이체계좌 변경 대상을 선택합니다 . **12**\* 법인사업자 온라인 신청불가(오프<br>라인신청) 라인신청 )

\* 자동이체계좌변경은 계좌별로 각 각 1건씩 변경신청이 진행됩니다 .

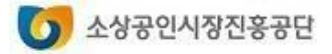

#### **2. 본인인증**

#### **자동이체계좌 변경 서비스**

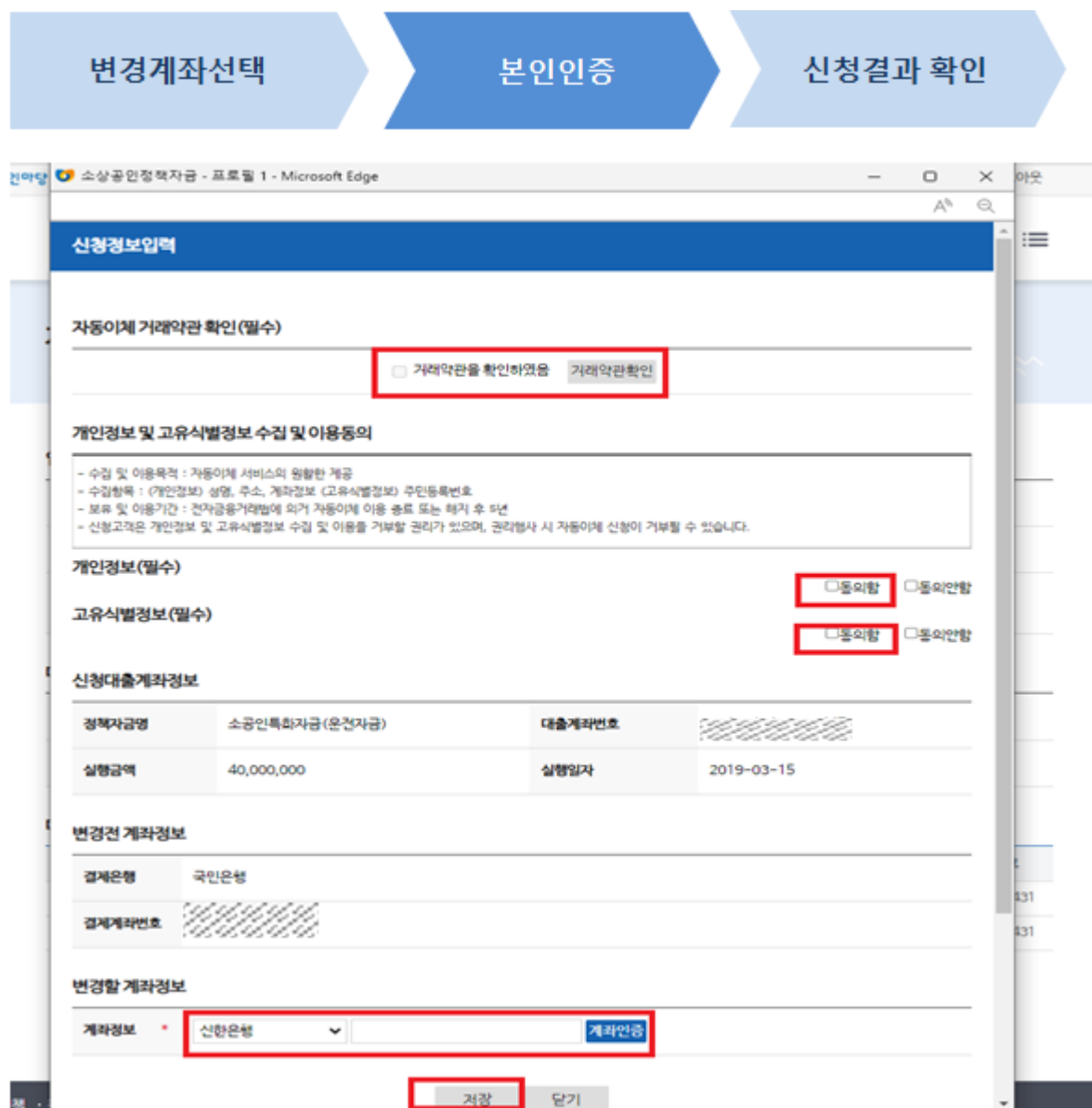

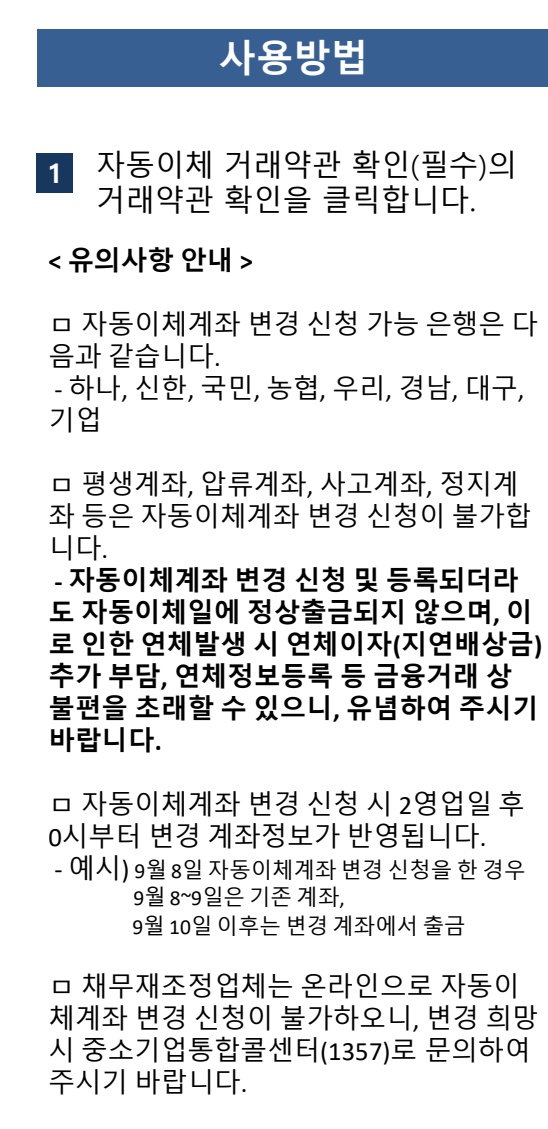

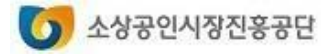

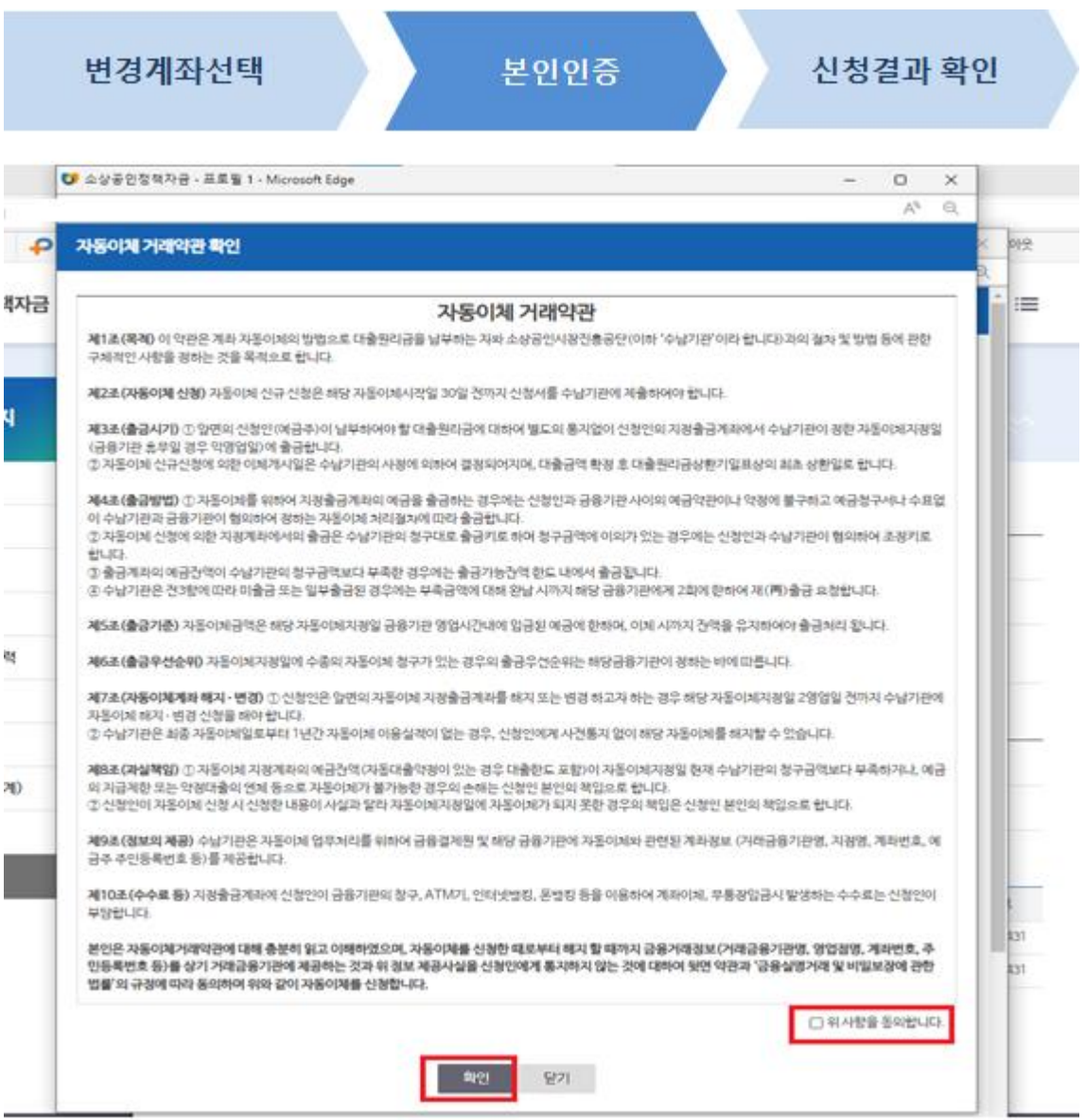

**사용방법**

**1** 자동이체 거래약관을 읽으신 후 우측 하단에 있는 동의함에 체크 하고 확인버튼을 클릭합니다.

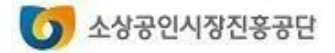

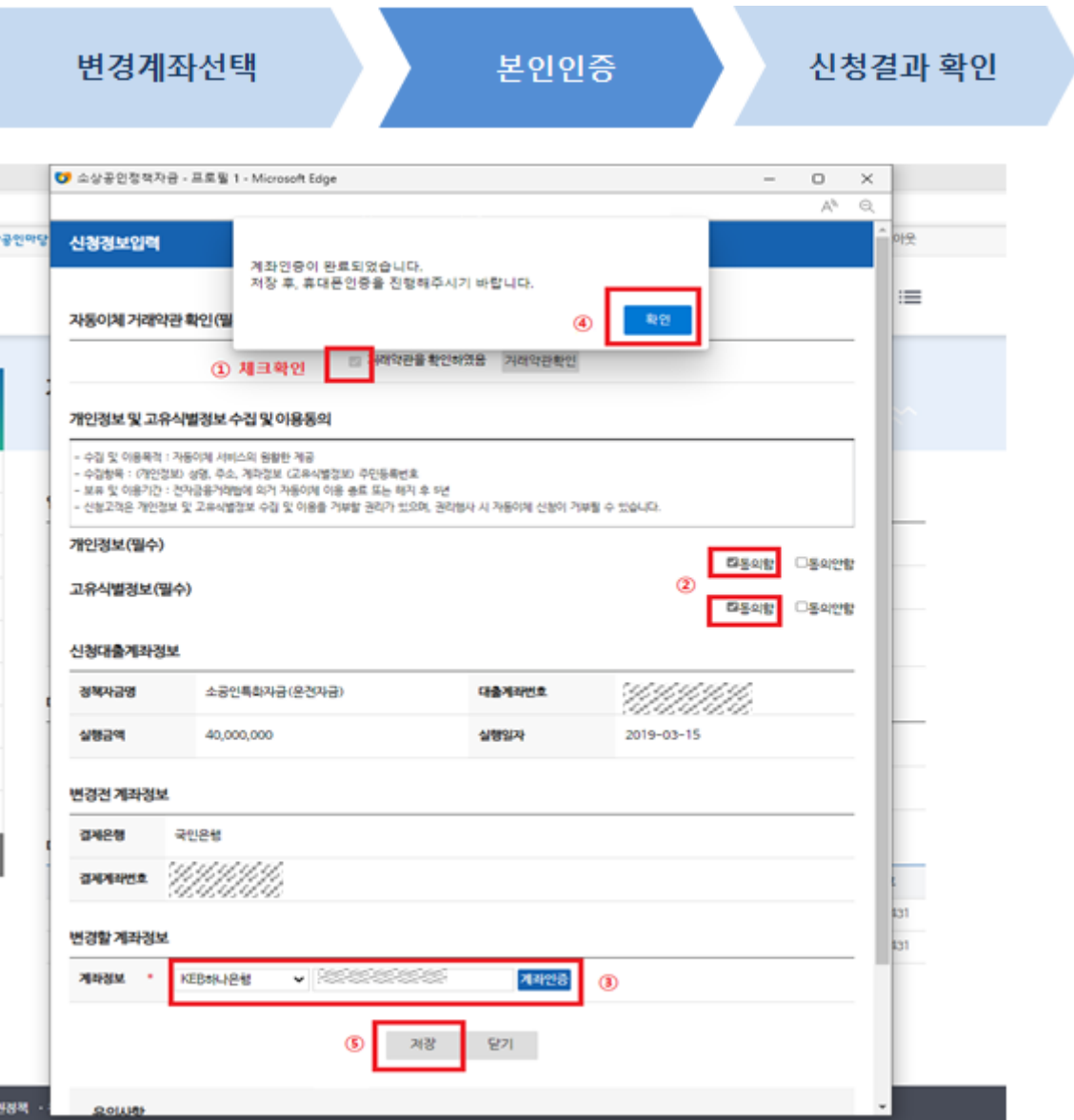

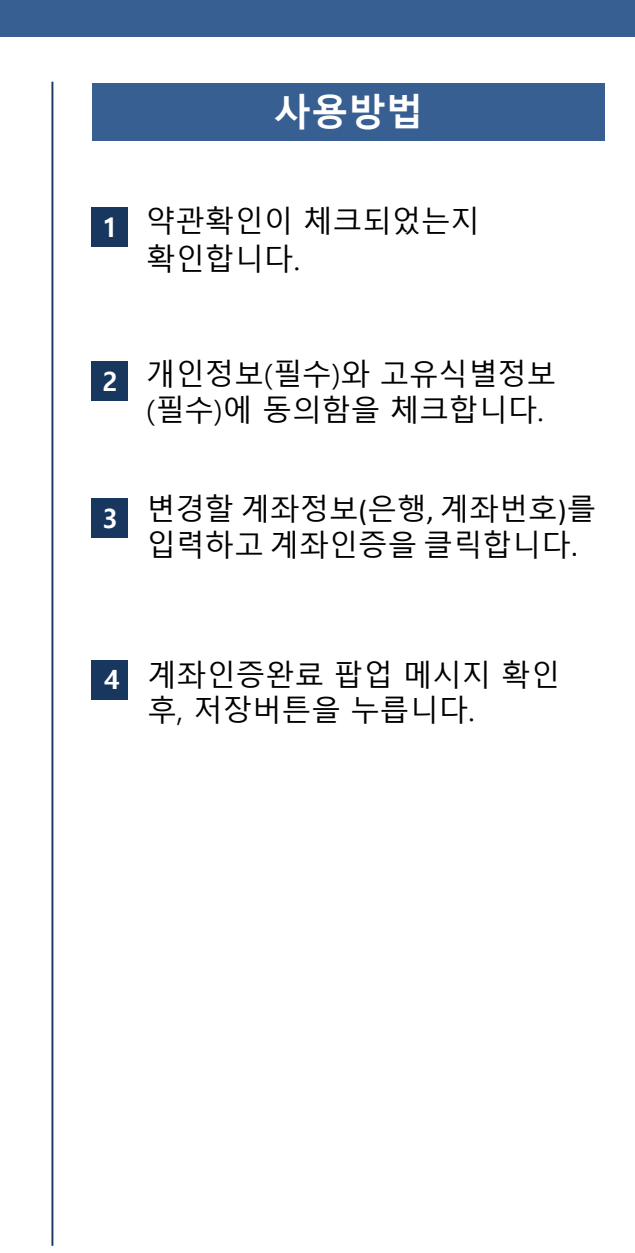

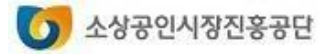

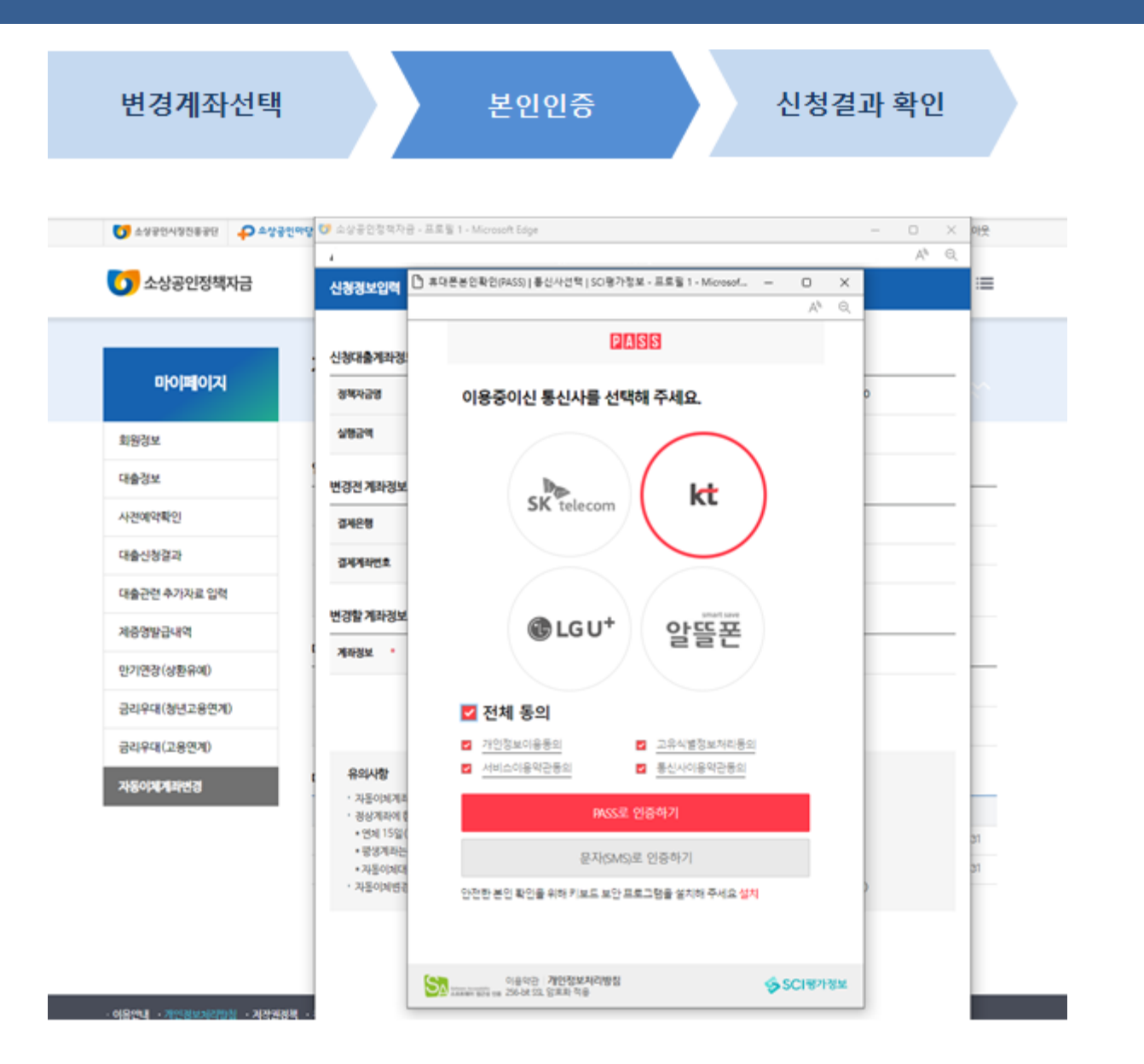

#### **사용방법**

**1** 핸드폰 본인인증을 진행합니다.

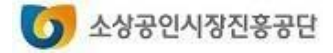

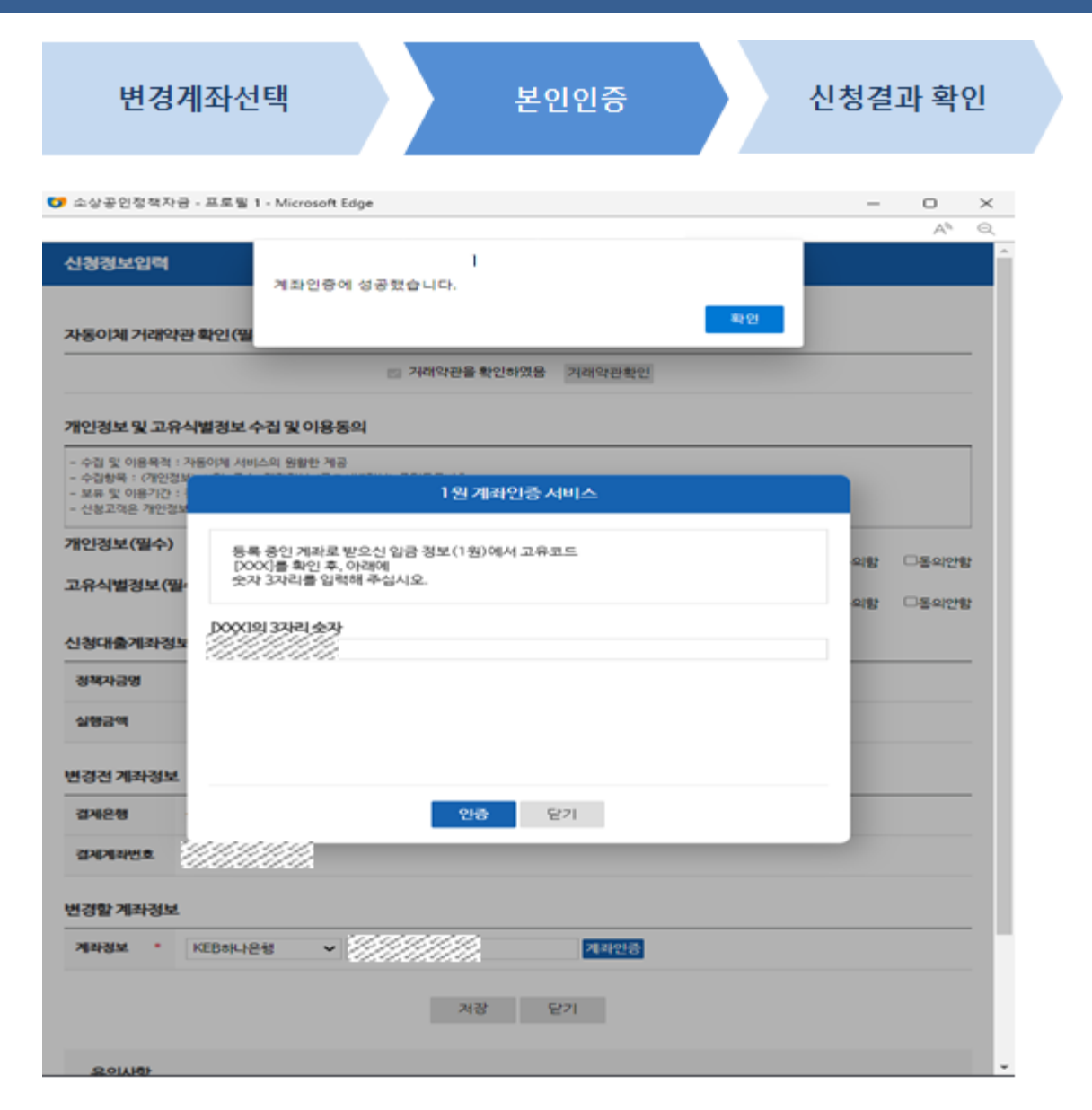

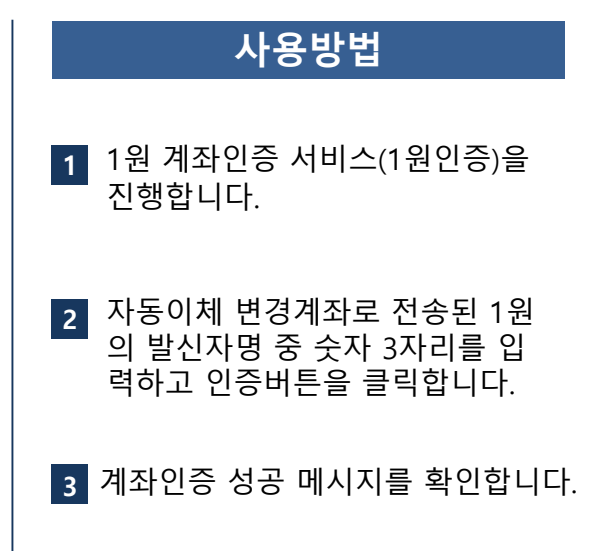

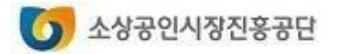

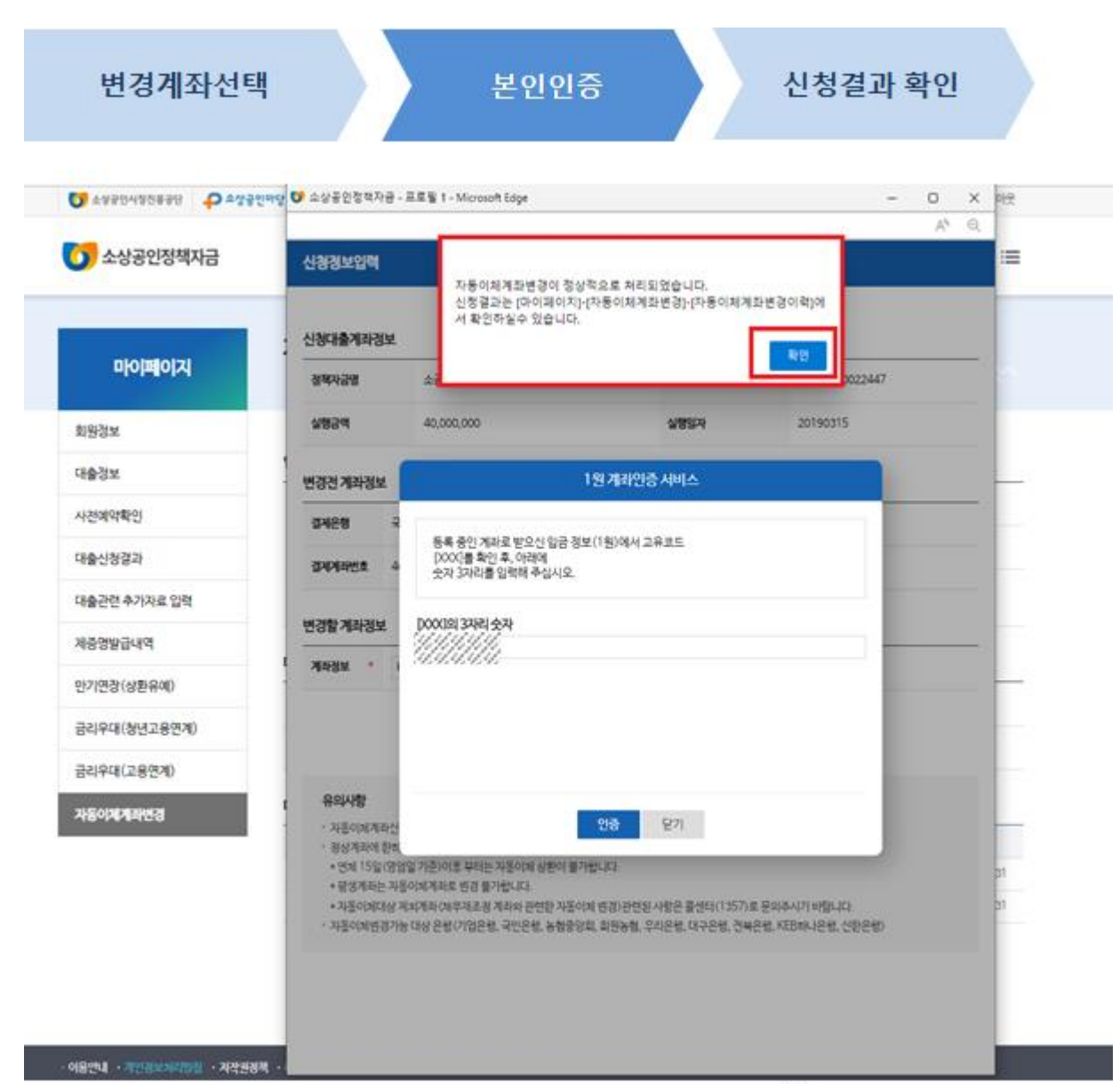

#### **사용방법**

**1** 좌측과 같은 정상처리 안내메시지 가 나오면 이력에서 확인 가능하며 자동이체계좌 변경은 2영업일 뒤 에 처리됩니다.

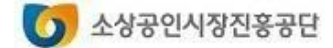

#### **3 . 신청결과 확인**

### **자동이체계좌 변경 서비스**

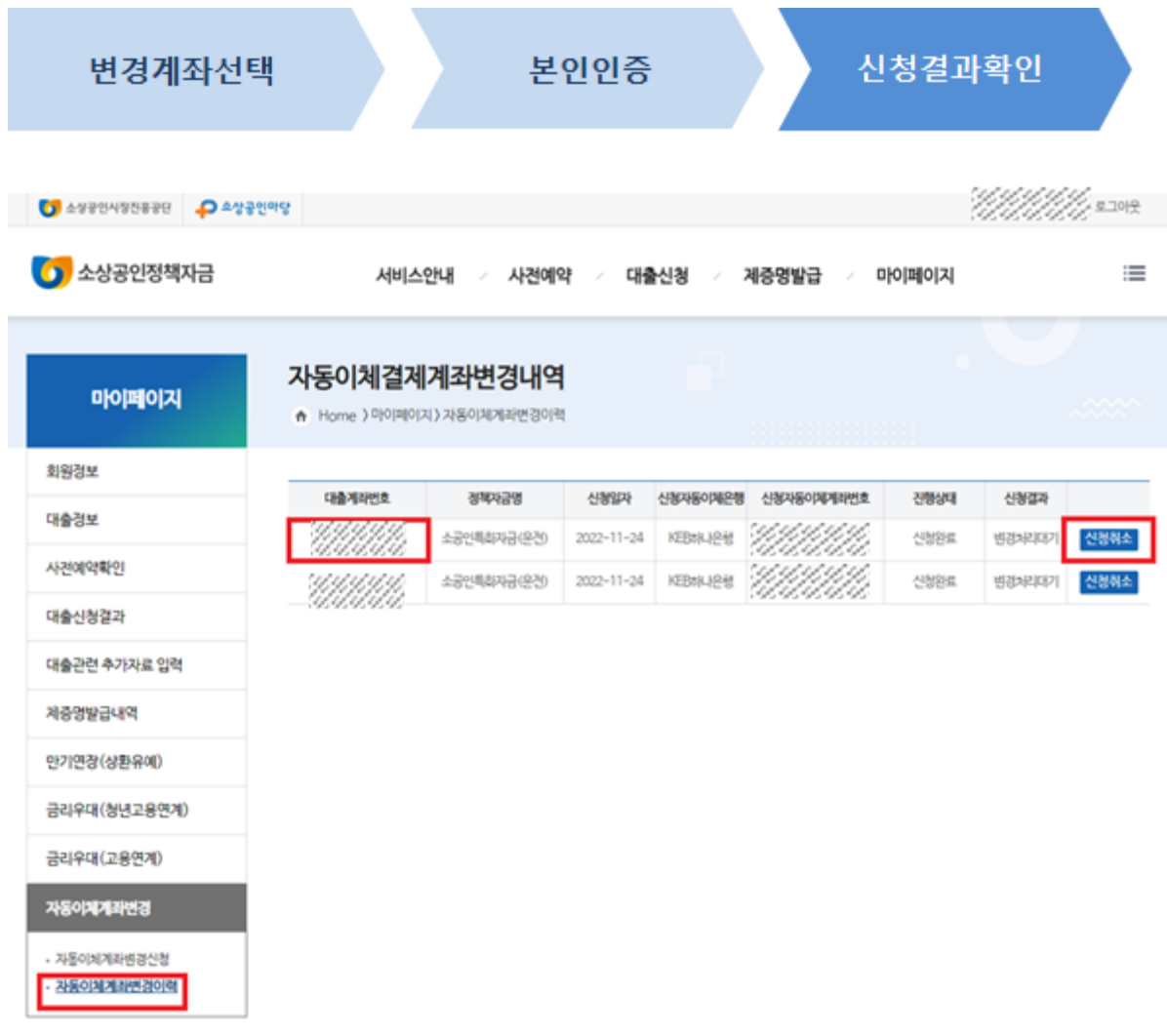

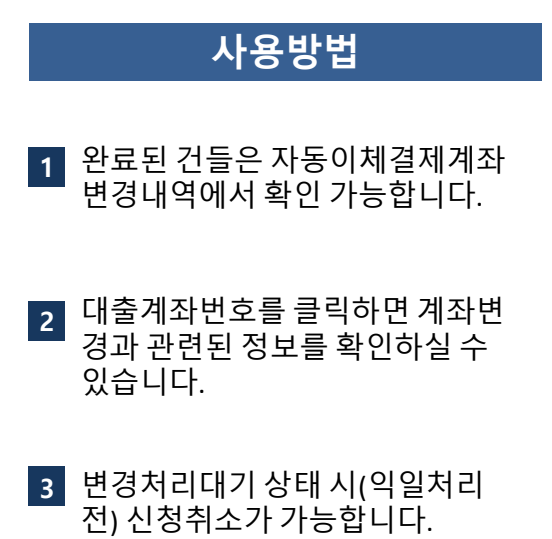

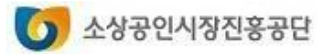

#### **3. 신청결과 확인**

## **자동이체계좌 변경 서비스**

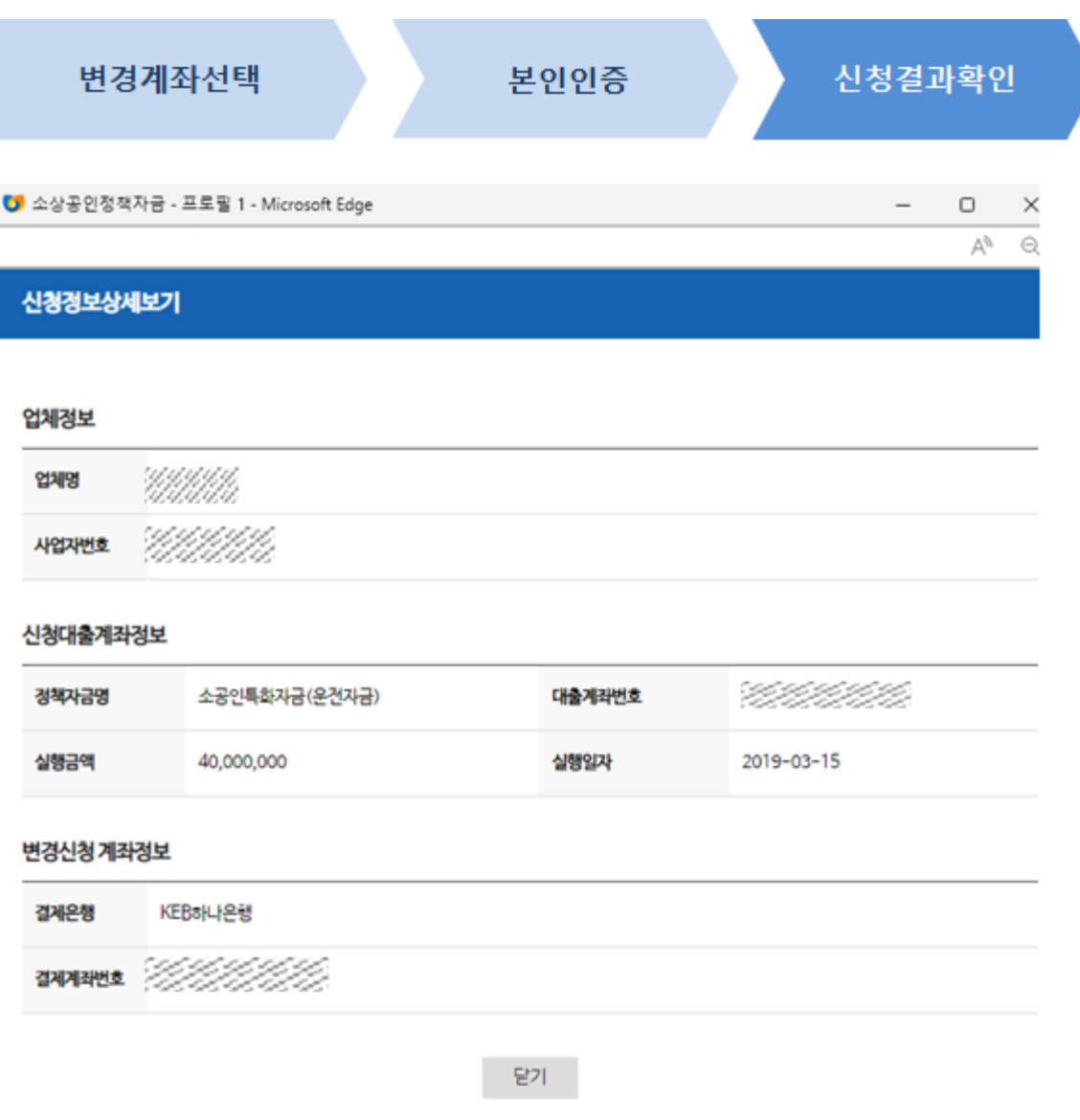

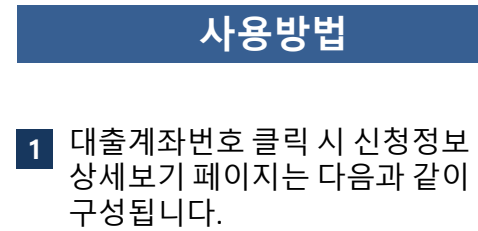

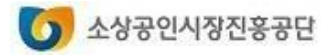